# **Sog & commerce**

# **Accepter les cartes Titre-Restaurant**

# **Guide d'implémentation**

Version du document 1.7

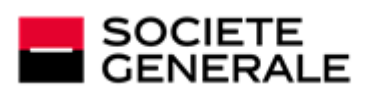

DEVELOPPONS ENSEMBLE<br>L'ESPRIT D'EQUIPE

# **Sommaire**

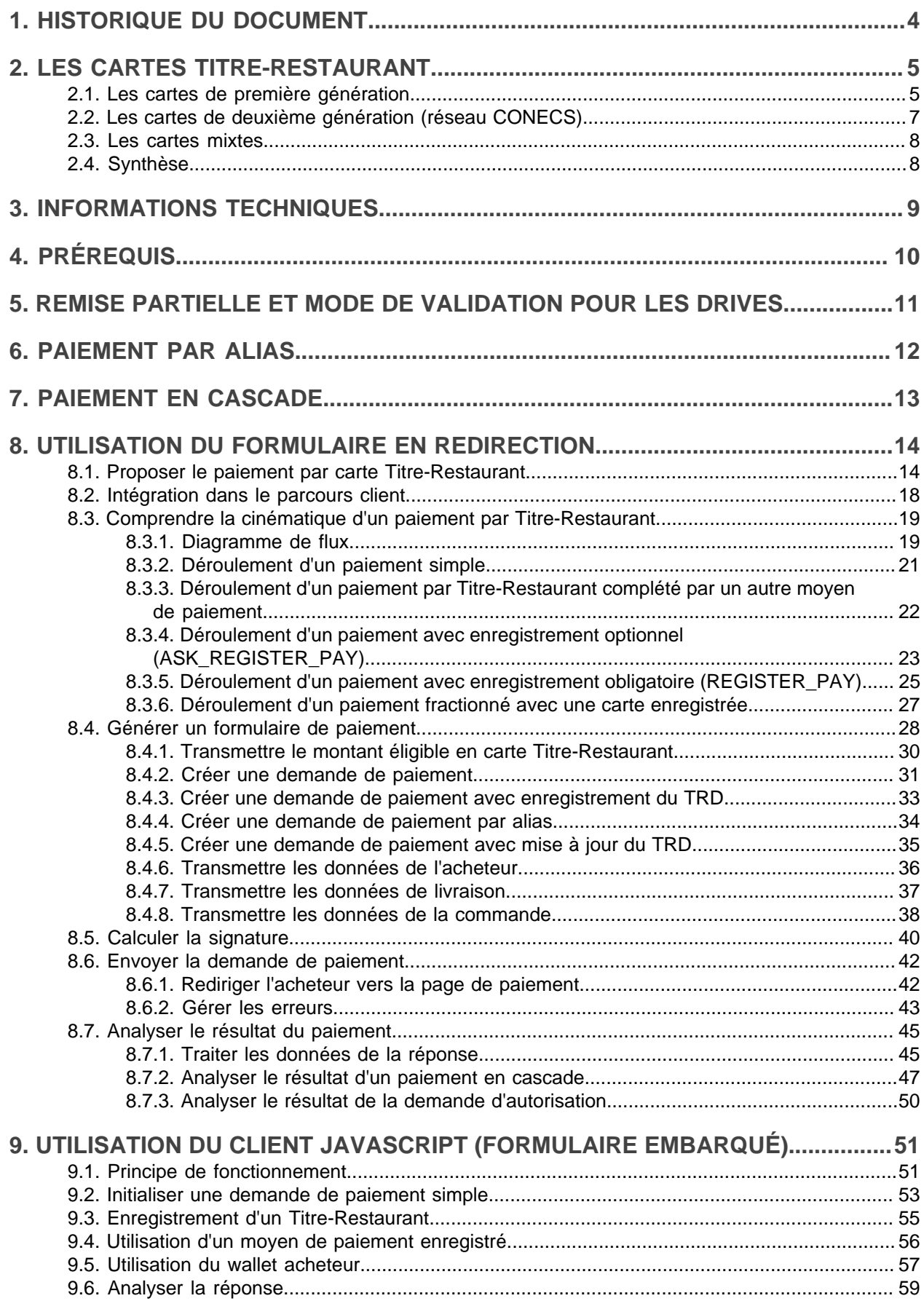

# 10. GÉRER LES TRANSACTIONS CONECS DEPUIS LE BACK OFFICE

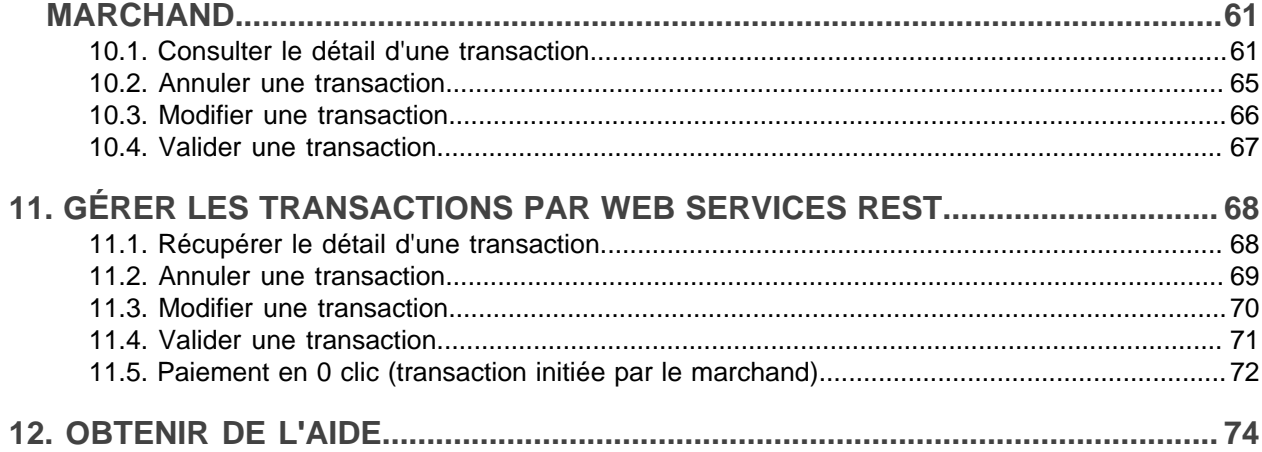

# <span id="page-3-0"></span>**1. HISTORIQUE DU DOCUMENT**

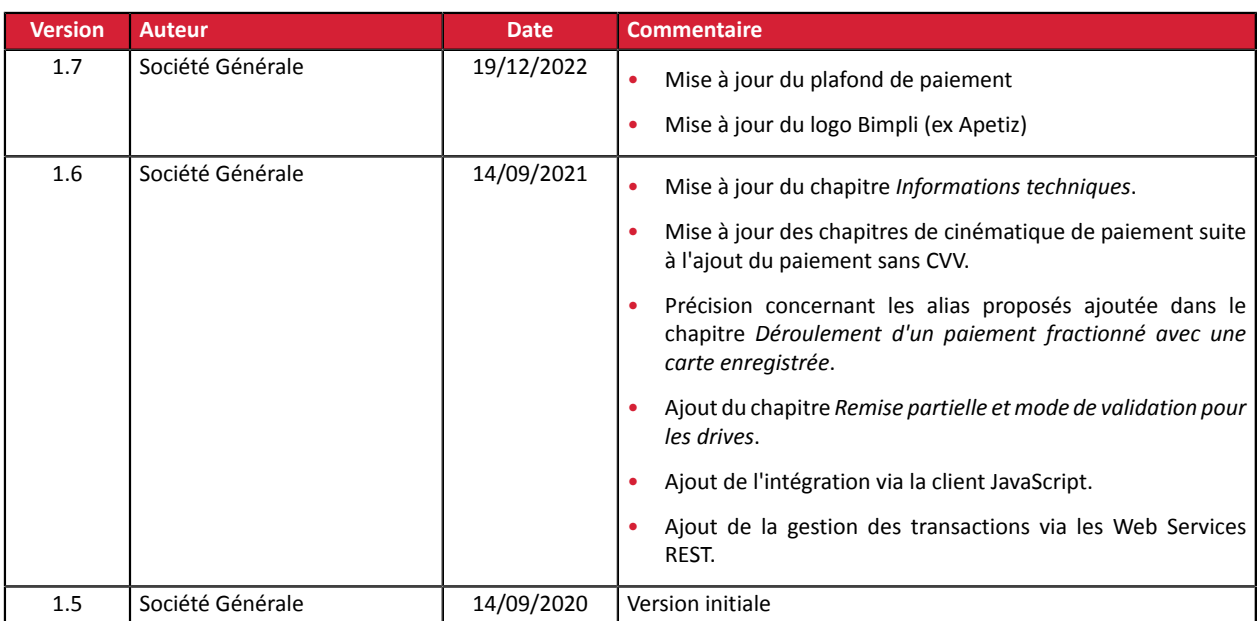

Ce document et son contenu sont strictement confidentiels. Il n'est pas contractuel. Toute reproduction et/ ou distribution de tout ou partie de ce document ou de son contenu à une entité tierce sont strictement interdites ou sujettes à une autorisation écrite préalable de Société Générale. Tous droits réservés.

# <span id="page-4-0"></span>**2. LES CARTES TITRE-RESTAURANT**

Les cartes Titre-Restaurant fonctionnent comme des cartes prépayées. Elles donnent accès à un compte, sur lequel l'employeur recharge régulièrement les titres-restaurant dématérialisés de ses employés, qui vont pouvoir régler leurs achats chez tous les établissements affiliés (restaurants, commerces alimentaires, traiteurs, supermarchés, boulangeries, boucheries…), .

Le montant minimum finançable en Titre-Restaurant par transaction est fixé à 1.50 EUR sur la plateforme de paiement.

Le plafond d'utilisation est fixé à 25 EUR par jour, consommable en une ou plusieurs fois.

L'émetteur assure les traitements de débit immédiat des comptes des porteurs (autorisation ou refus) et est seul responsable du remboursement des commerçants.

Les cartes Titre-Restaurant ne sont pas utilisables les dimanches et jours fériés (sauf dérogation accordée par l'employeur à ses salariés qui travaillent ces jours-là).

Ce contrôle est effectué par les émetteurs. Il est donc inutile d'ajouter un contrôle côté site marchand.

Le montant finançable par Titre-Restaurant est temporairement bloqué tant que la transaction n'a pas été finalisée ou a été abandonnée.

En cas d'abandon ou d'annulation ou de session de paiement expirée, la plateforme de paiement réalise un redressement.

Cette action permet de mettre à jour l'encours de la carte du porteur et de remettre à disposition de l'acheteur le solde journalier disponible.

Si l'opération de redressement échoue, à l'expiration de l'autorisation, l'émetteur redressera automatiquement le solde du Titre-Restaurant.

# <span id="page-4-1"></span>**2.1. Les cartes de première génération**

Les cartes de première génération, même si elles ont le logo de l'émetteur de Titres-Restaurant, ont la particularité d'être des cartes de paiement émises au sein des réseaux VISA ou MASTERCARD.

Elles sont traitées en autorisation comme des cartes Visa ou Mastercard avec un plafond journalier fixé à 25 EUR.

L'acceptation des cartes de 1<sup>ère</sup> génération via la plateforme de paiement nécessite un contrat d'acceptation carte Visa Mastercard (CB ou acquéreurinternational Visa / Mastercard) e-commerce associé à la boutique.

En cas de nouvelle ouverture ou de résiliation d'un contrat d'affiliation avec un émetteur de TRD, le marchand doit contacter votre conseiller clientèle Société Générale afin de mettre à jour la liste des types de cartes acceptés par le contrat d'acception carte.

Une fois la liste des émetteurs acceptés configurée sur le contrat d'acceptation carte, la plateforme de paiement reconnaît l'émetteur du Titre-Restaurant, quel que soit le moyen de paiement choisi par l'acheteur, et affiche le logo correspondant.

Les cartes de 1 ère génération sont **compatibles avec le paiement fractionné** (appelé aussi paiement en cascade) et permettent de régler un achat avec plusieurs cartes(1 TRD + 1 carte de paiement) via le contrat d'acceptation carte si l'émetteur supporte l'autorisation partielle.

Si l'acception des Titres Restaurant en paiement fractionné n'est pas configurée sur le contrat d'acception carte, les Titres Restaurant cobadgés Visa ou Mastercard seront considérés comme de simples cartes VISA ou Mastercard et ne pourront donner lieu à un paiement fractionné.

#### **Exception**

Les cartes de 1<sup>ère</sup> génération Bimpli (ex Apetiz) sont routées exclusivement sur le réseau CONECS à leur **demande**.

# <span id="page-6-0"></span>**2.2. Les cartes de deuxième génération (réseau CONECS)**

CONECS, GIE des 4 émetteurs de titres restaurant Bimpli (ex Apetiz), Sodexo, UP et Edenred, a conçu pour le marché français une plateforme technique d'acheminement et de collecte des paiements par titresrestaurant dématérialisés depuis les terminaux de paiement et sur internet .

Les cartes émises par les émetteurs sous la marque CONECS sont:

- **Bimpli (ex Apetiz)** via Natixis Intertitres
- **Pass Restaurant** via Sodexo
- **Chèque Déjeuner** via Groupe Up
- **Ticket Restaurant** via Edenred

Ces cartes ont un fonctionnement 3 coins (l'émetteur et l'acquéreur sont confondus).

L'acceptation des cartes de 2<sup>ième</sup> génération via la plateforme de paiement nécessite un contrat d'acceptation **CONECS** associé à la boutique.

L'acceptation de ces cartes via le réseau CONECS dépend du contrat d'affiliation que le commerçant a signé avec chaque émetteur et de l'ouverture du flux par l'émetteur de titre-restaurant sur le canal e-commerce.

Vous pouvez posséder un contrat d'acceptation avec un émetteur et ne pas avoir le canal e-commerce ouvert.

La plateforme de paiement ne route vers CONECS que les cartes que votre contrat d'acceptation CONECS reconnaît.

Chaque jour, un téléparamétrage automatique permet de récupérer la table des BIN (6 premiers chiffres de la carte) des émetteurs autorisés pour le marchand sur le canal e-commerce.

De cette table de BIN dépendent les types de cartes qui seront proposés à l'acheteur pour le réseau CONECS.

Cette table évolue en automatique pour le canal e-commerce en fonction de vos contrats avec les émetteurs, en ouverture comme en résiliation.

Si un BIN d'un émetteur n'est pas présent dans la table, la carte ne sera pas acceptée.

Les cartes de 2 ième génération sont **compatibles avec le paiement fractionné** et permettent de régler un achat avec plusieurs cartes (1 TRD + 1 carte de paiement) si l'émetteur renvoie un code d'autorisation partielle (10).

# <span id="page-7-0"></span>**2.3. Les cartes mixtes**

Les cartes mixtes sont des cartes qui peuvent être acceptées à la fois sur le réseau CONECS (3 coins) et sur un réseau d'acception carte (4 coins).

Ces cartes sont compatibles avec le paiement fractionné:

- si l'émetteur renvoie un code autorisation partielle (10),
- et si le paiement fractionné est autorisé sur le contrat d'acceptation carte pour le mode 4 coins.

# <span id="page-7-1"></span>**2.4. Synthèse**

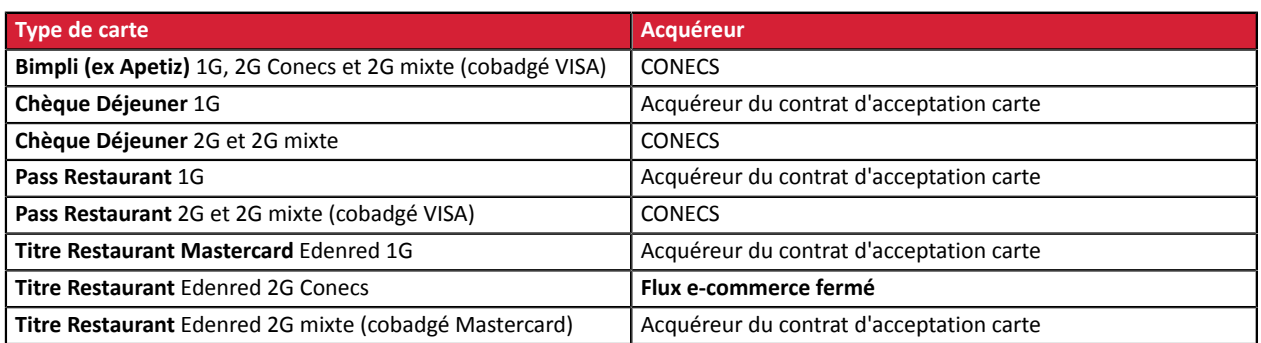

2G Conecs: signifie cartes 3 coins.

2G mixte: signifie carte 3 coins si elle passe par le réseau Conecs ou carte 4 coins si elle passe par les réseaux Visa ou Mastercard.

# <span id="page-8-0"></span>**3. INFORMATIONS TECHNIQUES**

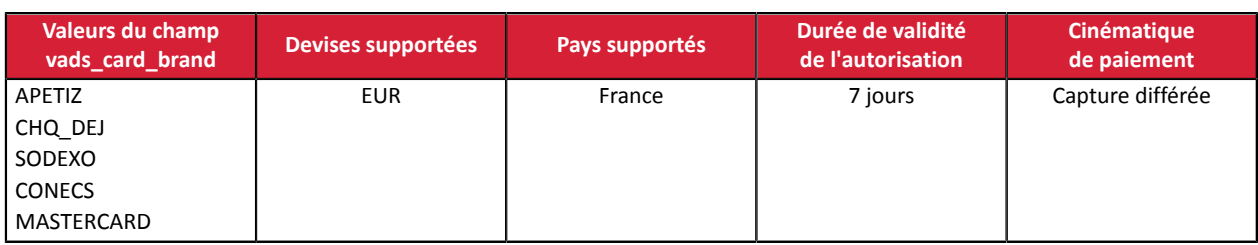

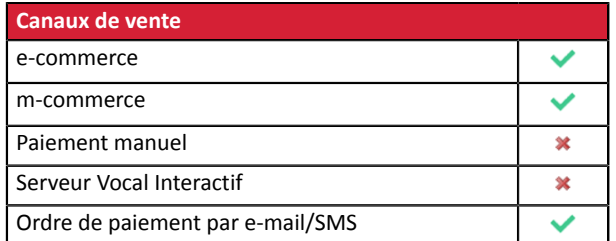

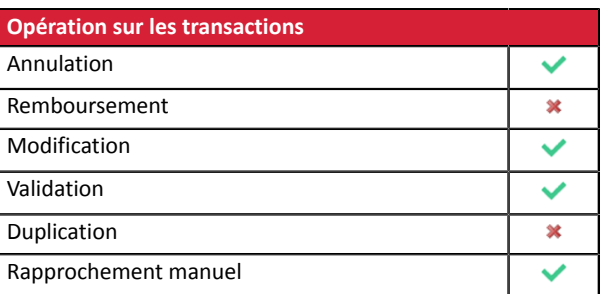

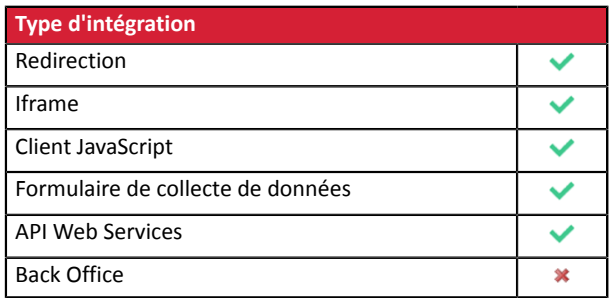

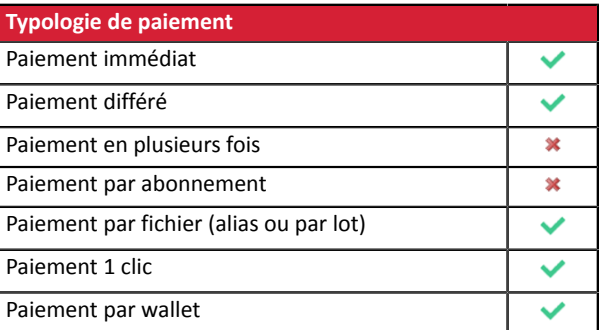

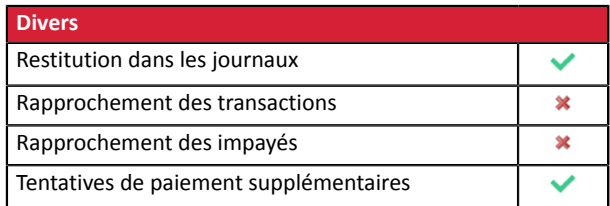

#### <span id="page-9-0"></span>**Côté marchand**

Pour accepter les cartes Titre-Restaurant CONECS (au même titre que les Titres-Restaurant sur support papier), le marchand doit :

- contacter et obtenir un agrément auprès de la Commission Nationale des Titres-Restaurant (CNTR) (http://www.cntr.fr/V2/home.php)
- accepter les conditions générales d'affiliation d'au moins un émetteur de titres-restaurant cité plus haut
- obtenir un identifiant technique (IDCONECS), spécifique au e-commerce, attribué par CONECS
- un contrat d'acception carte pour gérer les cartes 1<sup>ère</sup> génération et le complément.

Contactez votre conseiller clientèle Société Générale pour demander la création ou l'ajout d'un contrat CONECS et transmettez:

- votre identifiant technique (IDCONECS) spécifique au e-commerce
- le rang

Les contrats CONECS ne supportent que des paiements en euro.

A

Les titres-restaurant sont valables pour l'achat de tout produit alimentaire, qu'il soit ou non directement consommable.

**L'éligibilité des produits est de la responsabilité du marchand**. En effet, c'est le marchand qui doit transmettre à la plateforme de paiement le montant total du panier et un sous-total correspondant au montant des produits éligibles payables en TRD.

A titre d'exemple les frais de livraisons ne sont pas payables en Titres-Restaurant, ils doivent donc être payés séparément avec un paiement complémentaire par carte ou être offerts ou inclus dans le prix du repas. Cet aspect concerne particulièrement les marchands commercialisant différents produits comme par exemple la grande distribution.

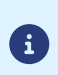

Le sous-total correspondant au montant des produits éligibles payables en Titre-Restaurant ne peut être inférieur à **1.5 euro** (montant défini par la plateforme de paiement). Si la valeur transmise dans le formulaire est inférieure à **1.5 euro**, le logos des différents émetteurs ne seront pas présentés sur la page de paiement.

#### **Côté acheteur**

Aucune démarche à effectuer.

Il lui suffit de disposer d'une carte Titre-Restaurant active, valide et créditée avec, éventuellement, un moyen de paiement complémentaire en cas de solde insuffisant.

# <span id="page-10-0"></span>**5. REMISE PARTIELLE ET MODE DE VALIDATION POUR LES DRIVES**

Dans le cas de l'indisponibilité d'un produit ou d'une variation du montant d'un produit, liée au poids final par exemple, qui interviendrait entre la prise de commande et le retrait de la marchandise, le drive est autorisé à modifier le montant de la transaction à la baisse.

Le marchand a la possibilité de confirmer l'envoi en remise des transactions de façon manuelle ou automatique.

Tant que la transaction n'est pas remise en banque, le marchand peut changer la date de remise d'une transaction par l'intermédiaire de la fonction « *[modifier](https://payzen.io/fr-FR/back-office/transaction-management/modifier-une-transaction.html)* » (manuellement ou automatiquement via l'utilisation de la fonction Web Service **Transaction/Update**).

L'envoi en remise est effectué automatiquement par le serveur de paiement dans le cas d'une validation automatique, sinon, chaque transaction doit être validée manuellement à l'aide de la fonction « *[valider](https://payzen.io/fr-FR/back-office/transaction-management/valider-une-transaction.html)* » (ou automatiquement via l'utilisation de la fonction Web Service **Transaction/Validate**).

#### **Toute transaction qui n'a pas été validée dans les délais impartis est considérée comme expirée et ne sera jamais remise en banque.**

Le mode de validation peut faire l'objet d'une personnalisation, transaction par transaction, via les paramètres transmis dans la requête de paiement.

# <span id="page-11-0"></span>**6. PAIEMENT PAR ALIAS**

#### **Paiement par alias (token)**.

Le service de paiement par alias (token) permet aux sites marchands d'offrir à leur clients la possibilité de payer en fournissant, non pas leurs données carte, mais leur alias.

Le paiement par alias s'articule autour de 2 fonctions principales :

- la création d'un "alias",
- le paiement.

#### Création de l'alias

Sur invitation du site marchand, le client peut enregistrer son moyen de paiement.

Les données carte sont stockées dans l'environnement PCI-DSS de la plateforme.

Cette opération n'est possible que durant le paiement, et uniquement si le montant est supérieur à 1,5€.

#### Paiement par alias

Le client, préalablement identifié sur le site marchand, est redirigé vers la page de paiement et n'a plus qu'à confirmer son paiement en saisissant son cryptogramme visuel de sa carte.

Le paiement par alias permet à partir d'un alias préalablement enregistré, la réalisation de paiements sans avoir à saisir les données de la carte. Une étape de confirmation est présentée avec un récapitulatif de la transaction (numéro et montant).

En fonction de la configuration de la boutique, l'acheteur devra saisir le CVV pour valider le paiement.

L'utilisation de ce service requiert la souscription à une offre de la plateforme incluant le paiement par **alias.**

# <span id="page-12-0"></span>**7. PAIEMENT EN CASCADE**

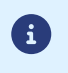

Ce service, appelé aussi **paiement fractionné**, n'est disponible que pour le mode d'intégration par formulaire en redirection.

Le paiement en cascade est un service permettant à l'acheteur de régler la totalité d'un achat en utilisant plusieurs moyens de paiement.

Seuls les moyens de paiement de type "cartes prépayées" sont éligibles au paiement en cascade.

L'utilisation d'une carte prépayée dont le solde est inférieur au montant de la commande déclenchera automatiquement le fractionnement du paiement.

Toutes les transactions d'un paiement en cascade sont regroupées au sein d'une séquence de paiement.

Toutes les transactions d'une séquence de paiement possèdent le même identifiant de transaction, mais un numéro de séquence différent (voir chapitre *Analyser le résultat du [paiement](#page-44-0)* à la page 45).

# <span id="page-13-0"></span>**8. UTILISATION DU FORMULAIRE EN REDIRECTION**

# <span id="page-13-1"></span>**8.1. Proposer le paiement par carte Titre-Restaurant**

Il existe plusieurs manières de proposer le paiement par carte Titre-Restaurant.

Sélection du moyen de paiement sur le site e-commerce

#### **Cette solution est recommandée par les émetteurs de Titre-Restaurant.**

L'acheteur choisit le type de TRD sur le site marchand. Le choix de l'acheteur est ensuite transmis à la plateforme de paiement via le champ du formulaire **vads\_payment\_cards**.

Utilisez une des valeurs ci-dessous en fonction du choix réalisé par l'acheteur :

- **APETIZ** pour afficher la page de paiement BIMPLI (ex APETIZ)
- **EDENRED** pour afficher la page de paiement EDENRED
- **SODEXO** pour afficher la page de paiement SODEXO
- **CHQ\_DEJ** pour afficher la page de paiement CHEQUE DEJEUNER

#### Ex: **vads\_payment\_cards="APETIZ"**

Si le champ **vads\_payment\_cards** est valorisé avec une seule valeur, et que cette valeur correspond à un type de titre-restaurant non disponible sur les contrats d'acceptation CB et CONECS, le formulaire de paiement ne sera pas rejeté.

L'acheteur sera redirigé vers la page de sélection du moyen de paiement. Tous les moyens de paiement éligibles (en fonction de la devise, du montant minimum ou maximum, des contraintes techniques comme la présence des données panier, adresse porteur, adresse de livraison, etc.) associés à la boutique seront proposés.

> Le paiement par Titre Restaurant Apetiz n'est pas disponible. Veuillez choisir un autre moyen de paiement :

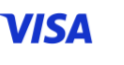

Visa

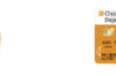

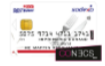

Mastercard

Up Déjeuner

**Pass Restaurant** 

#### Sélection du type de Titre-Restaurant sur la page de paiement

L'acheteur choisit son type de TRD parmi une liste de moyens de paiement définis par le marchand.

Pour cela le marchand transmet la liste des TRD à proposer via le champ **vads\_payment\_cards**.

Constituez votre liste en fonction des cartes que votre contrat d'acceptation CONECS accepte pour le canal e-commerce, en utilisant les valeurs ci-dessous, séparées par un ";" :

- **APETIZ** pour afficher le logo BIMPLI (ex APETIZ)
- **EDENRED** pour afficher le logo EDENRED
- **SODEXO** pour afficher le logo SODEXO
- **CHQ\_DEJ** pour afficher le logo CHEQUE DEJEUNER

#### Ex: **vads\_payment\_cards="APETIZ;SODEXO"**

**Rappel** : les émetteurs sont mis à jour par téléparamétrage tous les jours en automatique.

#### Sélection du moyen de paiement sur la page de paiement

C'est le comportement par défaut. L'acheteur choisit son moyen de paiement parmi une liste définie par le plateforme de paiement, incluant les TRD disponibles.

#### **Cette solution n'est pas recommandée.**

Pour utiliser cette solution le site marchand peut :

- transmettre le champ **vads\_payment\_cards** sans valeur (vide).
- ne pas envoyer le champ **vads\_payment\_cards** dans son formulaire.

En fonction des autres paramètres postés dans le formulaire (montant, devise, montant éligible en titrerestaurant), la plateforme de paiement proposera tous les moyens de paiement éligibles. Suivant la valeur du montant éligible en titre-restaurant, les boutons de paiement Titre Restaurant ne seront pas proposés.

Ex: Pour une boutique disposant d'un contrat d'acceptation carte CB et d'un contrat Conecs autorisant les paiements BIMPLI (ex APETIZ) et CHEQUE DEJEUNER:

## Choisissez votre moyen de paiement :

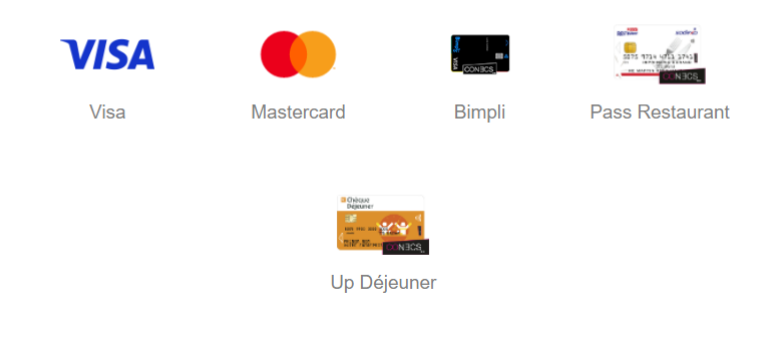

#### Sélection du moyen de paiement CONECS sur la page de paiement

Si le marchand ne souhaite pas faire afficher les logos des différents émetteurs de TRD, il existe une solution regroupant tous les TRD.

Pour l'utiliser le marchand doit forcer la valeur du champ **vads\_payment\_cards** dans son formulaire avec la valeur "**CONECS**".

• Lors de la sélection du moyen de paiement sur le site e-commerce:

#### **vads\_payment\_cards="CONECS"**

*L'acheteur est redirigé directement vers la page de saisie de ses informations de carte:*

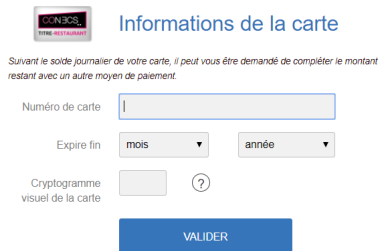

• Lors de la sélection du moyen de paiement sur la page de paiement:

Exemple: **vads\_payment\_cards="CONECS;CB;VISA;MASTERCARD"**

Si la valeur du champ **vads\_payment\_cards** n'est pas forcée dans le formulaire, alors la page de paiement affichera l'ensemble des moyens de paiement disponibles dont les logos des différents Titres-Restaurant disponibles avec vos contrats d'acceptation CB et CONECS, ainsi que le logo Conecs.

Par défaut, le logo Conecs n'est pas disponible. Le marchand doit contacter par e-mail votre conseiller clientèle Société Générale pour en faire la demande.

# <span id="page-17-0"></span>**8.2. Intégration dans le parcours client**

Afin de simplifier le parcours client, d'augmenter le taux de transformation et donc de réduire le nombre d'abandon de commande, il est préconisé :

- de réaliser le choix du moyen de paiement sur le site marchand,
- de générer un bouton de paiement pour chaque type de moyen de paiement.

#### **Remarque sur la gestion des Titres-Restaurant hors réseaux Conecs**.

Si vous êtes affilié à un émetteur de Titre-Restaurant autre que Natixis Intertitres, Sodexo ou Groupe Up, vous pouvez accepter les paiements avec ces cartes via la plteforme de paiement, mais uniquement via votre contrat d'acceptation CB.

Cela signifie que :

- les paiementsréalisés avec ces cartes **ne sont pas compatibles avec un complément par carte bancaire**. Autrement dit vous devrez vous assurer que le montant à payer ne dépasse pas le plafond journalier de ces cartes.
- le montant éligible transmis via le champ **vads\_acquirer\_transient\_data** ne sera pas pris en compte. Ce champ est pris en compte uniquement pour les paiements réalisés sur le réseau Conecs.
- vous pouvez utiliser la valeur MASTERCARD ou VISA. Les deux permettront la saisie de ces Titres-Restaurant, qu'ils soient cobadgés Visa ou Mastercard.

#### **Exemples de sélection du moyen de paiement** :

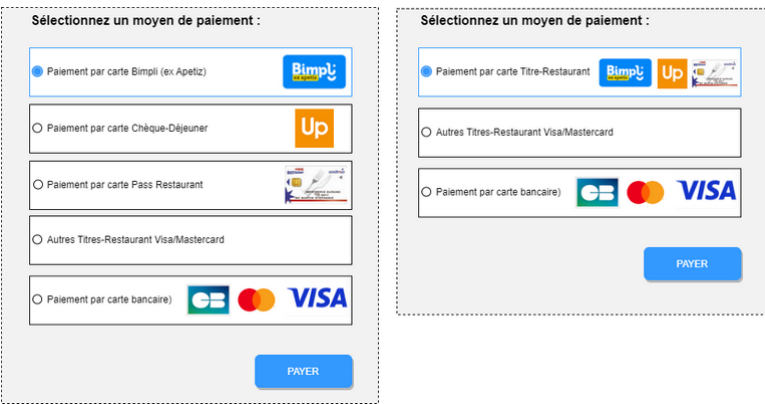

Dansl'exemple de gauche, le choix est proposé entre les valeurs du champ **vads\_payment\_cards**suivantes:

- APETIZ
- SODEXO
- CHQ\_DEJ
- MASTERCARD
- CB

La solution proposée à droite propose le choix entre les valeurs :

- CONECS
- MASTERCARD
- CB

# <span id="page-18-0"></span>**8.3. Comprendre la cinématique d'un paiement par Titre-Restaurant**

## <span id="page-18-1"></span>**8.3.1. Diagramme de flux**

La carte Titre-Restaurant permet de payer 100% du panier

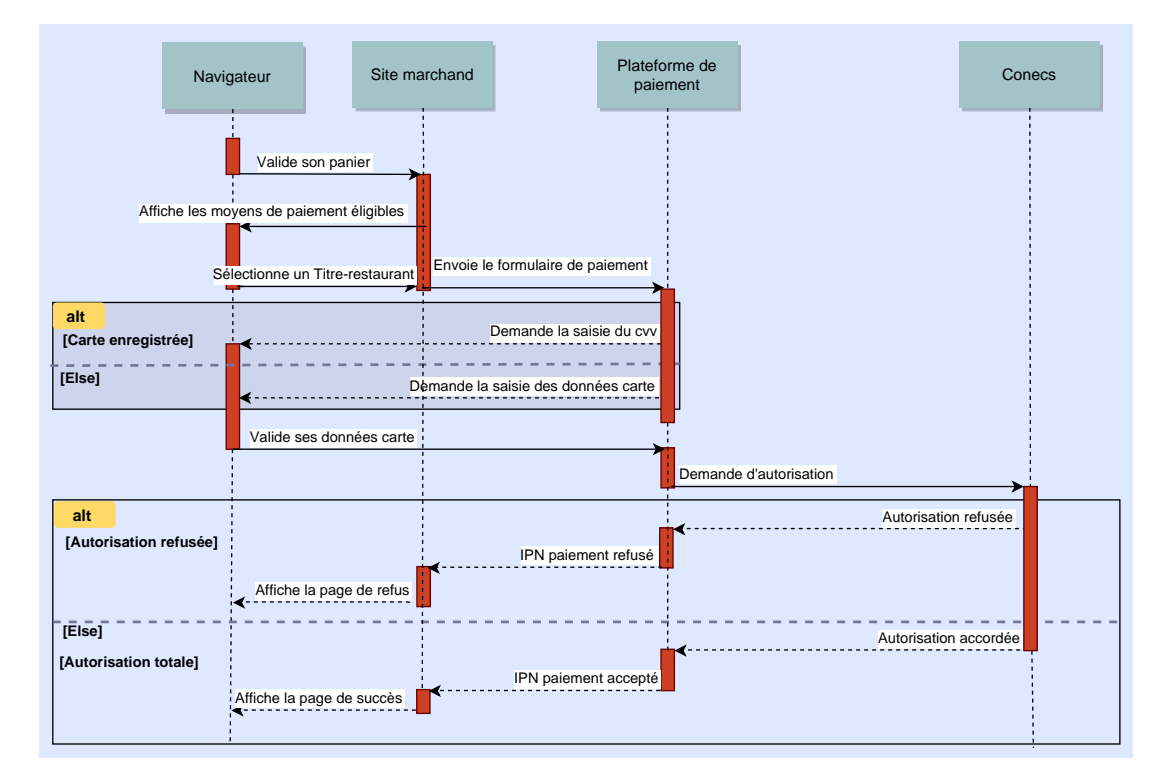

#### La carte Titre-Restaurant ne permet pas de payer 100% du panier

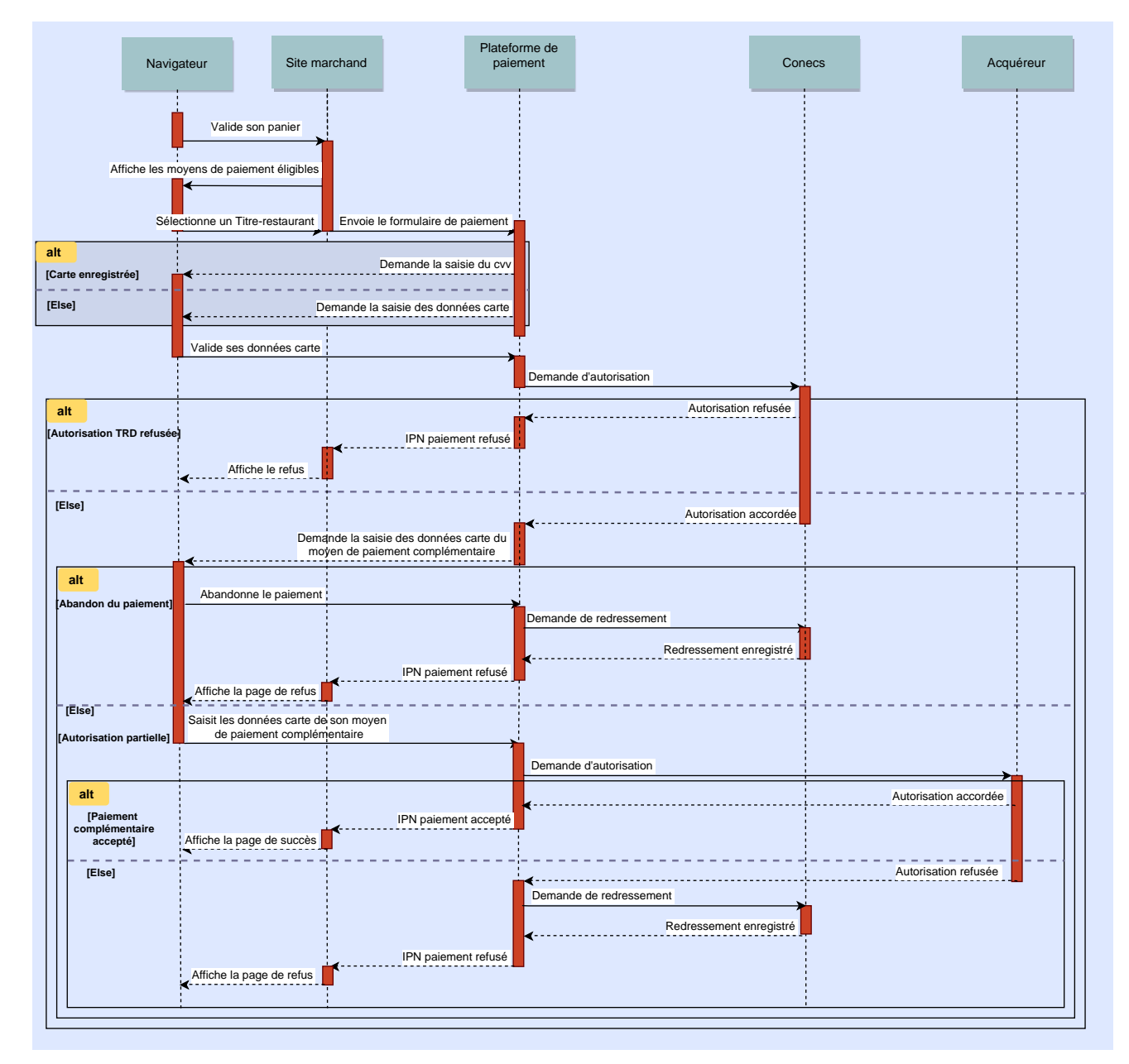

# <span id="page-20-0"></span>**8.3.2. Déroulement d'un paiement simple**

Dans cette cinématique:

- le règlement se fait intégralement avec une carte Titre-Restaurant
- l'acheteur n'a pas de carte enregistrée (pas de paiement en 1-Clic)
- l'acheteur n'a pas la possibilité d'enregistrer sa carte.
- **1.** L'acheteur valide son panier.
- **2.** L'acheteur sélectionne le type de carte Titre-Restaurant qu'il va utiliser. La page de saisie des données de la carte s'affiche.
- **3.** L'acheteur saisit les données de sa carte.
- **4.** En fonction de la configuration de la boutique, le CVV pourra être demandé pour valider le paiement. Dans ce cas, l'acheteur saisit son CVV et clique sur **VALIDER**.

Si le numéro de carte saisi ne correspond pas à l'émetteur choisi par l'acheteur, la plateforme de paiement corrige automatiquement le type avant de procéder au paiement.

**5. En cas de succès**, une page de résumé est présentée à l'acheteur récapitulant les informations de la transaction.

Parmi les informations affichées, le logo de l'émetteur du Titre-Restaurant utilisé lors de la transaction est affiché.

**En cas d'échec**, un message s'affiche. L'acheteur est informé du refus de la demande de paiement.

**Remarque** : les applications mobiles mises à disposition par les émetteurs aux utilisateurs de carte Titre-Restaurant CONECS leur permettent de comprendre le refus du paiement.

La page de refus de paiement lui permet de:

• Retourner à la boutique

Ou

• Réafficher la page de sélection des moyens de paiement en cliquant sur **Nouvelle tentative de paiement**.

Cette fonctionnalité est disponible si le marchand la paramètre depuis son Back Office Marchand. Pour cela, il doit, via le menu **Paramétrage** > **Boutique** > onglet **Configuration** modifier la valeur 0 renseignée par défaut dans le champ **En cas de refus de paiement, autoriser .. tentative(s) supplémentaire(s)** avec la valeur souhaitée (maximum 2 fois).

## <span id="page-21-0"></span>**8.3.3. Déroulement d'un paiement par Titre-Restaurant complété par un autre moyen de paiement**

Dans cette cinématique :

- l'acheteur n'a pas de carte enregistrée
- une partie ou la totalité du montant de la transaction est éligible au paiement par carte Titre-Restaurant
- l'acheteur utilise une carte Titre-Restaurant pour payer la partie éligible finançable par Titre-Restaurant
- l'acheteur complète le restant dû avec un autre moyen de paiement.
- **1.** L'acheteur valide son panier.
- **2.** L'acheteur sélectionne le type de carte Titre-Restaurant qu'il va utiliser. La page de saisie des données de la carte s'affiche.
- **3.** L'acheteur saisit les données de sa carte.
- **4. En cas de succès**, une page de résumé est présentée à l'acheteur récapitulant les informations de la transaction.

La plateforme de paiement fait une demande d'autorisation pour récupérer le solde journalier disponible de la carte.

Elle détecte que le solde de la carte est inférieur au montant éligible . Elle propose de compléter le restant de la transaction par carte bancaire.

*Si le numéro de Titre-Restaurant utilisé correspond à une carte de première génération, il sera possible* de régler le solde avec un autre moyen de paiement à condition que le paiement fractionné soit activé *sur le contrat d'acceptation carte. Dans le cas contraire, le paiement sera refusé pour solde insuffisant.*

**5.** L'acheteur saisit les données de son moyen de paiement complémentaire.

L'acheteur visualise le montant réglé avec sa carte Titre-Restaurant. Il peut également :

- supprimer le Titre-Restaurant en cliquant sur l'icône corbeille. Cette opération engendrera un redressement du Titre-Restaurant auprès de l'émetteur du Titre Restaurant,
- annuler et retourner à la boutique en cliquant sur le lien correspondant. Cette opération engendrera un redressement du Titre-Restaurant auprès de l'émetteur du Titre Restaurant.
- **6. En cas de succès**, une page de résumé est présentée à l'acheteur récapitulant les informations de la transaction.

Le paiement complémentaire peut engendrer un parcours 3DS.

Parmi les informations affichées, le logo de l'émetteur du Titre-Restaurant utilisé lors de la transaction est affiché.

**En cas d'échec**, un message s'affiche. L'acheteur est informé du refus de la demande de paiement. Deux possibilités peuvent se présenter :

- Si le marchand n'active pas l'option de tentatives de paiement supplémentaires, un message indiquant que le paiement est refusé est affiché. L'autorisation sur le Titre-Restaurant est annulée et un redressement du solde est effectué.
- Si le marchand active l'option de tentative de paiement supplémentaire, un message de refus est affiché mais la page de paiement invite l'acheteur à retenter un paiement. L'autorisation accordée pour le Titre-Restaurant est conservée tant que l'acheteur ne finalise pas son paiement ou ne l'abandonne pas. Seul le complément est à payer.

La page de saisie des données du moyen de paiement complémentaire s'affiche.

## <span id="page-22-0"></span>**8.3.4. Déroulement d'un paiement avec enregistrement optionnel (ASK\_REGISTER\_PAY)**

Dans cette cinématique :

- le site marchand propose à l'acheteur d'enregistrer les données du Titre-Restaurant
- l'acheteur accepte d'enregistrer sa carte en cochant la case prévue à cet effet
- le champ vads\_page\_action est valorisé à **ASK\_REGISTER\_PAY** dans le formulaire de paiement
- le marchand a souscrit une offre de la plateforme incluant le paiement par alias.

Le paiement par alias (aussi nommé par token) permet, à partir d'un alias préalablement enregistré, la réalisation de paiements sans avoir à sélectionner un moyen de paiement et de saisir le numéro de carte.

Le bénéficiaire d'une carte Titre-Restaurant n'aura plus besoin de saisir le numéro de carte à chaque transaction. Seul le cryptogramme de la carte restera à saisir par mesure de sécurité.

Pour proposer cette option à ses acheteurs, le site marchand doit transmettre une demande d'enregistrement à la plateforme de paiement. Cette dernière se charge de générer la valeur de l'alias et de conserver les informations de la carte.

- **1.** L'acheteur s'identifie sur le site marchand.
- **2.** L'acheteur valide son panier.
- **3.** Il sélectionne le logo de l'émetteur de son Titre-Restaurant. La page de saisie des données de la carte s'affiche.
- **4.** L'acheteur saisit les données de sa carte Titre-Restaurant (numéro de carte, date d'expiration et cryptogramme visuel).
- **5.** Il coche la case **Je souhaite enregistrer les données de mon moyen de paiement pour un futur achat**.
- **6.** L'acheteur clique sur le bouton **VALIDER**.
- **7.** Deux possibilités peuvent se présenter :
	- dans la cinématique d'un paiement simple (sans complément), le ticket de confirmation s'affiche,
	- dans la cinématique d'un paiement fractionné, l'acheteur est invité à compléter et poursuivre son paiement via un autre moyen de paiement.

*Si le numéro de Titre-Restaurant utilisé correspond à une carte de première génération, il sera possible de régler le solde avec un autre moyen de paiement à condition que le paiement fractionné soit activé sur le contrat d'acceptation carte. Dans le cas contraire, le paiement sera refusé pour solde insuffisant. L'alias ne sera pas créé.*

A la fin du paiement, si l'acheteur a choisi d'enregistrer ses données cartes, la plateforme de paiement transmettra le ou les alias (token) au site marchand.

Dans le cas d'un paiement simple, le token du Titre-Restaurant sera retourné dans le champ **vads\_identifier**.

Ce token n'est valable que pour les paiements par Titre-Restaurant et ne pourra pas être utilisé pour un paiement par carte bancaire.

Pour permettre au site marchand de gérer destokens de carte CB et Titre-Restaurant, la réponse contiendra aussi le type de carte utilisé dans le champ **vads\_card\_brand**.

Le site marchand devra enregistrer le token et son type de carte et les associer au compte client de l'acheteur.

Dans le cas d'un paiement fractionné, les tokens de Titre-Restaurant et de la carte bancaire seront retournés dans le champ **vads\_payment\_seq**. Pour chaque transaction le marchand devra enregistrer les valeurs des attributs **identifier** et **card\_brand** (voir chapitre *Analyser le résultat du [paiement](#page-44-0)* à la page 45).

Par mesure de sécurité, lors de son prochain achat, l'acheteur devra saisir le cryptogramme de son Titre-Restaurant pour valider son paiement.

# <span id="page-24-0"></span>**8.3.5. Déroulement d'un paiement avec enregistrement obligatoire (REGISTER\_PAY)**

Dans cette cinématique :

- soit le site marchand propose à l'acheteur d'enregistrer les données du Titre-Restaurant et l'acheteur accepte en cochant la case prévue à cet effet sur le site marchand,
- soitl'acheteur est averti que les données de sa carte seront enregistrées automatiquement pourfaciliter ses prochains achats,
- le champ vads page action est valorisé à REGISTER\_PAY dans le formulaire de paiement,
- le marchand a souscrit une offre de la plateforme incluant le paiement par alias.
- **1.** L'acheteur s'identifie sur le site marchand.
- **2.** L'acheteur valide son panier.
- **3.** Il sélectionne le logo de l'émetteur de son Titre-Restaurant. La page de saisie des données de la carte s'affiche.
- **4.** L'acheteur saisit les données de son Titre-Restaurant (numéro de carte, date d'expiration et cryptogramme visuel).
- **5.** L'acheteur clique sur le bouton **VALIDER**.

La plateforme de paiement fait une demande d'autorisation pour récupérer le solde de la carte. Elle détecte que le solde de la carte est inférieur au montant éligible . Elle propose de compléter le restant de la transaction par carte bancaire.

*Si le numéro de Titre-Restaurant utilisé correspond à une carte de première génération, il sera possible* de régler le solde avec un autre moyen de paiement à condition que le paiement fractionné soit activé *sur le contrat d'acceptation carte. Dans le cas contraire, le paiement sera refusé pour solde insuffisant.* L'alias ne sera pas créé.

**6.** L'acheteur saisit les données de son moyen de paiement complémentaire.

L'acheteur visualise le montant réglé avec son Titre-Restaurant. Il peut également :

- enregistrer les données de son moyen de paiement complémentaire en cochant la case **Je souhaite enregistrer les données de mon moyen de paiement pour un futur achat**.
- supprimer le Titre-Restaurant en cliquant sur l'icône corbeille. Cette opération engendrera un redressement du Titre-Restaurant auprès de l'émetteur du Titre Restaurant,
- annuler et retourner à la boutique en cliquant sur le lien correspondant. Cette opération engendrera un redressement du Titre-Restaurant auprès de l'émetteur du Titre Restaurant.
- **7.** L'acheteur clique sur le bouton **VALIDER**.

A la fin du paiement, si l'acheteur a choisi d'enregistrer ses données cartes, la plateforme de paiement transmettra le ou les alias (token) au site marchand.

Dans le cas d'un paiement simple, le token du Titre-Restaurant sera retourné dans le champ **vads\_identifier**.

Ce token n'est valable que pour les paiements par Titre-Restaurant et ne pourra pas être utilisé pour un paiement par carte bancaire.

Pour permettre au site marchand de gérer destokens de carte CB et Titre-Restaurant, la réponse contiendra aussi le type de carte utilisé dans le champ **vads\_card\_brand**.

Le site marchand devra enregistrer le token et son type de carte et les associer au compte client de l'acheteur.

Dans le cas d'un paiement fractionné, les tokens du Titre-Restaurant et de la carte bancaire seront retournés dans le champ **vads\_payment\_seq**. Pour chaque transaction le marchand devra enregistrer les valeurs des attributs **identifier** et **card\_brand** (voir chapitre *Analyser le résultat du [paiement](#page-44-0)* à la page 45).

Par mesure de sécurité, lors de son prochain achat, l'acheteur devra saisir le cryptogramme de son titre-Restaurant pour valider son paiement.

## <span id="page-26-0"></span>**8.3.6. Déroulement d'un paiement fractionné avec une carte enregistrée**

Dans cette cinématique :

- l'acheteur utilise une carte préalablement enregistrée (pas de paiement en 1-Clic)
- Le site marchand transmet la valeur du token de la carte à utiliser dans le champ **vads\_identifier**.
- **1.** L'acheteur valide son panier.
- **2.** Le site marchand redirige l'acheteur vers la plateforme de paiement.
- **3.** En fonction de la configuration de la boutique, le CVV pourra être demandé pour valider le paiement. Dans ce cas, l'acheteur saisit son CVV et clique sur **VALIDER**.

La plateforme de paiement fait une demande d'autorisation pour récupérer le solde de la carte.

- **4.** En cas de solde inférieur au montant éligible, elle propose de compléter le restant de la transaction par carte bancaire.
	- a. Si l'acheteur a déjà enregistré une ou plusieurs cartes bancaires sur le site marchand avec la même adresse e-mail, la plateforme de paiement lui propose de choisir la carte à utiliser pour régler le complément.
	- b. Sinon, l'acheteur saisit les données de son moyen de paiement complémentaire.

L'acheteur peut également :

- supprimer le Titre-Restaurant en cliquant sur l'icône corbeille. Cette opération engendrera un redressement du Titre-Restaurant auprès de l'émetteur du Titre Restaurant,
- annuler et retourner à la boutique en cliquant sur le lien correspondant. Cette opération engendrera un redressement du Titre-Restaurant auprès de l'émetteur du Titre Restaurant.
- **5.** En cas de succès de paiement, la page de résumé est présentée à l'acheteur. En cas d'échec, un message informe l'acheteur du refus du paiement.

Si le numéro de Titre-Restaurant utilisé correspond à une carte de première génération, il sera possible de régler le solde avec un autre moyen de paiement à condition que le paiement fractionné soit activé sur le *contrat d'acceptation carte. Dans le cas contraire, le paiement sera refusé pour solde insuffisant.*

# <span id="page-27-0"></span>**8.4. Générer un formulaire de paiement**

Pour générer une demande de paiement, vous devez construire un formulaire HTML comme suit :

```
<form method="POST" action="https://sogecommerce.societegenerale.eu/vads-payment/">
 <input type="hidden" name="parametre1" value="valeur1" />
 <input type="hidden" name="parametre2" value="valeur2" />
 <input type="hidden" name="parametre3" value="valeur3" />
 <input type="hidden" name="signature" value="signature"/>
 <input type="submit" name="payer" value="Payer"/>
</form>
```
Il contient :

- Les éléments techniques suivants :
	- Les balises <form> et </form> qui permettent de créer un formulaire HTML.
	- L'attribut method="POST" qui spécifie la méthode utilisée pour envoyer les données.
	- L'attribut action="*<https://sogecommerce.societegenerale.eu/vads-payment/>*" qui spécifie où envoyer les données du formulaire.
- Les données du formulaire :
	- L'identifiant de la boutique.
	- Les caractéristiques du paiement en fonction du cas d'utilisation.
	- Les informations complémentaires en fonction de vos besoins.
	- La signature qui assure l'intégrité du formulaire.

Ces données sont ajoutées au formulaire en utilisant la balise <input> :

<input type="hidden" name="parametre1" value="valeur1" />

Pour valoriser les attributs name et value, référez-vous au **Dictionnaire de données** disponible également sur le site documentaire.

Toutes les données du formulaire doivent être encodées en **UTF-8.**

Les caractères spéciaux (accents, ponctuation, etc.) seront ainsi correctement interprétés par la plateforme de paiement. Dans le cas contraire, le calcul de signature sera erroné et le formulaire sera rejeté.

• Le bouton **Payer** pour envoyer des données :

<input type="submit" name="payer" value="Payer"/>

Des cas d'utilisation sont présentés dans les chapitres suivants. Ils vous permettront de construire votre formulaire de paiement en fonction de vos besoins.

Le tableau suivant vous donne des indications sur les différents formats que vous pourrez rencontrer lors de la construction de votre formulaire.

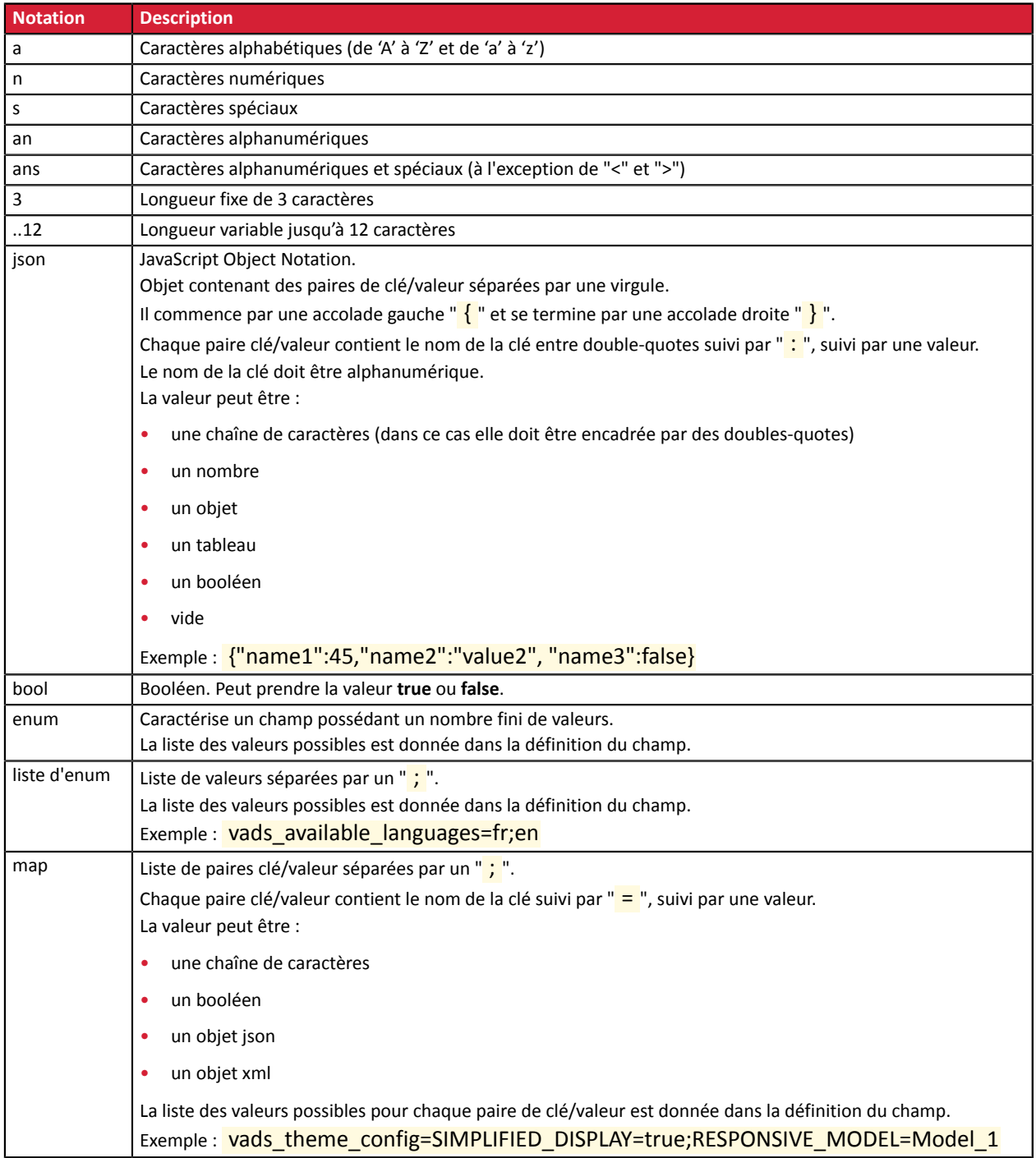

#### <span id="page-29-0"></span>**8.4.1. Transmettre le montant éligible en carte Titre-Restaurant**

**L'éligibilité des produits est de la responsabilité du marchand**. En effet, c'est le marchand qui doit transmettre à la plateforme de paiement le montant total du panier et un sous-total correspondant au montant des produits éligibles payables en TRD.

Le champ du formulaire véhiculant le montant des produits éligibles payables par carte Titre-Restaurant est **vads\_acquirer\_transient\_data**.

Ce champ doit respecter la syntaxe suivante au format JSON (exemple avec un montant éligible de 17.25 EUR) :

**vads\_acquirer\_transient\_data={"CONECS":{"eligibleAmount":"1725"}}**

La valeur du montant éligible :

- doit être exprimée dans sa plus petite unité monétaire
- doit être un entier
- doit être non vide
- doit être supérieure ou égale à 1.50 EUR
- ne doit pas contenir de caractères spéciaux comme le point, la virgule ou le point virgule ( "**.**", "**,**", "**;**")

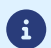

Le champ **vads\_acquirer\_transient\_data** est facultatif. Si le marchand ne le transmet pas, **c'est la totalité du montant qui sera considérée comme éligible au paiement par carte Titre-Restaurant, y comprislesfrais éventuels de livraison inclus dansle montant de la commande.**

Si ce montant est supérieur au plafond journalier, un paiement complémentaire sera nécessaire au règlement de la différence.

# <span id="page-30-0"></span>**8.4.2. Créer une demande de paiement**

**1.** Utilisez l'ensemble des champs présents dans le tableau ci-après pour construire votre formulaire de paiement.

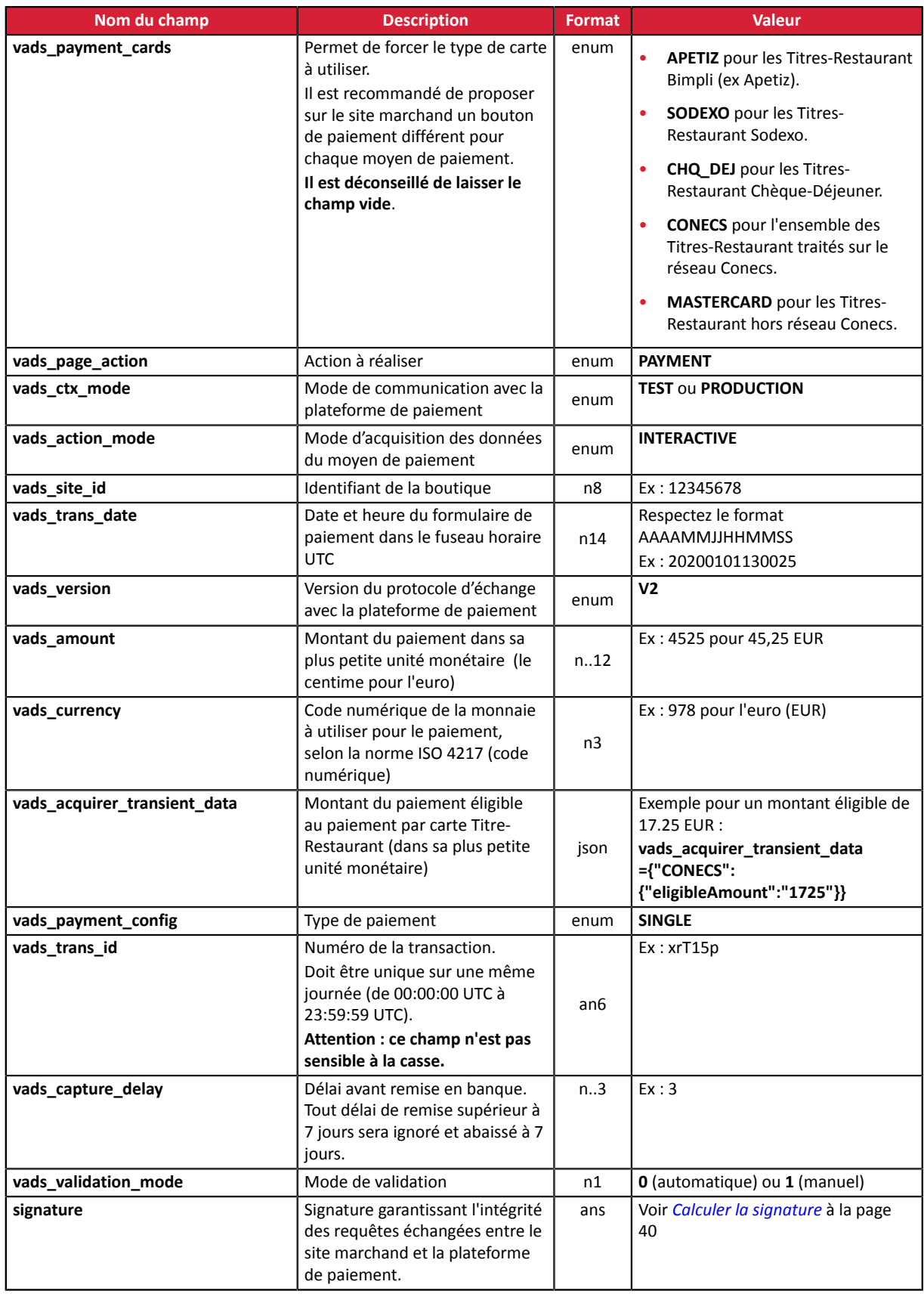

**2.** Ajoutez les champs optionnels décrits dans les chapitres suivants en fonction de vos besoins.

**3.** Calculez la valeur du champ **signature** en utilisant l'ensemble des champs de votre formulaire, dont le nom commence par vads\_ (voir chapitre **Calculer la signature**).

## <span id="page-32-0"></span>**8.4.3. Créer une demande de paiement avec enregistrement du TRD**

**1.** Utilisez l'ensemble des champs présents dans le tableau ci-après pour construire votre formulaire.

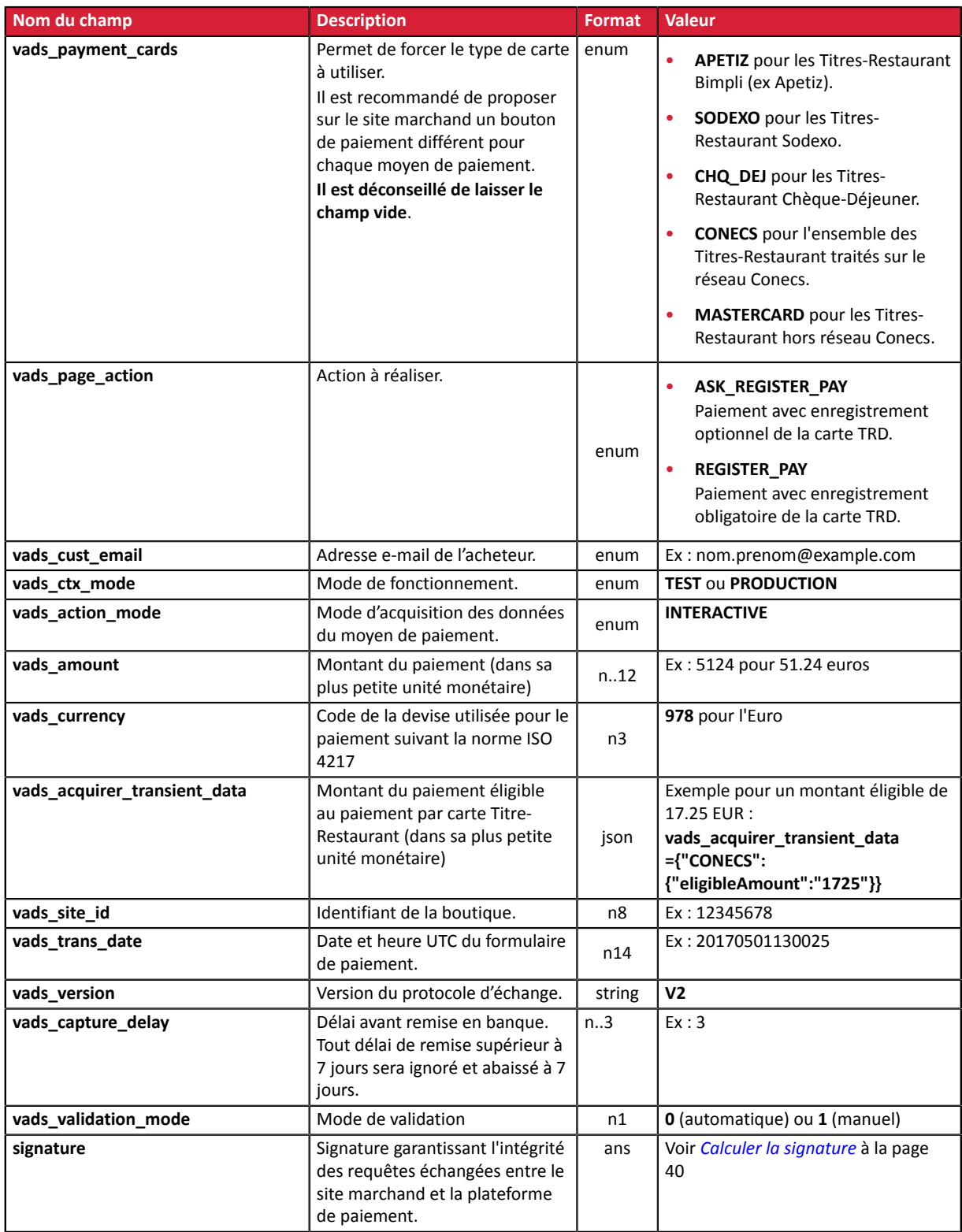

- **2.** Ajoutez les champs optionnels décrits dans les chapitres suivants en fonction de vos besoins.
- **3.** Calculez la valeur du champ **signature** en utilisant l'ensemble des champs de votre formulaire, dont le nom commence par vads\_ (voir chapitre **Calculer la signature**).

## <span id="page-33-0"></span>**8.4.4. Créer une demande de paiement par alias**

- **Nom du champ Description Example 2016 Format Valeur vads\_page\_action Action à réaliser.** enum **PAYMENT vads\_cust\_email Adresse e-mail de l'acheteur.** ans..255 Ex : prenom.nom@exemple.com **vads** identifier **and alias** (unique) associé à un moyen de paiement. enum Ex : MonAlias **vads ctx mode** Mode de fonctionnement. enum **TEST** ou **PRODUCTION vads action mode** Mode d'acquisition des données du moyen de paiement. enum **INTERACTIVE vads amount** Montant du paiement (dans sa plus petite unité monétaire)  $n..12$  Ex : 5124 pour 51.24 euros **vads\_acquirer\_transient\_data** Montant du paiement éligible au paiement par carte Titre-Restaurant (dans sa plus petite unité monétaire) json Exemple pour un montant éligible de 17.25 EUR : **vads\_acquirer\_transient\_data ={"CONECS": {"eligibleAmount":"1725"}} vads\_currency**  $\vert$  Code de la devise utilisée pour le paiement suivant la norme ISO 4217 n3 **978** pour l'Euro **vads\_site\_id identifiant de la boutique.**  $\begin{bmatrix} 1 & 0 \\ 0 & 1 \end{bmatrix}$  Ex : 12345678 **vads trans date**  $\vert$  Date et heure UTC du formulaire de paiement. n14 Ex : 20170501130025 **vads\_version variety vads\_version V2 vads\_version V2 vads\_capture\_delay Délai avant remise en banque.** Tout délai de remise supérieur à 7 jours sera ignoré et abaissé à 7 jours.  $n.3$  Ex : 3 **vads\_validation\_mode** Mode de validation n1 **0** (automatique) ou **1** (manuel) **signature**  $\left| \right.$  Signature garantissant l'intégrité des requêtes échangées entre le site marchand et la plateforme de paiement. ans Voir *[Calculer la signature](#page-39-0)* à la page 40
- **1.** Utilisez l'ensemble des champs présents dans le tableau ci-après pour construire votre formulaire.

- **2.** Ajoutez les champs optionnels décrits dans les chapitres suivants en fonction de vos besoins.
- **3.** Calculez la valeur du champ **signature** en utilisant l'ensemble des champs de votre formulaire, dont le nom commence par vads\_ (voir chapitre **Calculer la signature**).

# <span id="page-34-0"></span>**8.4.5. Créer une demande de paiement avec mise à jour du TRD**

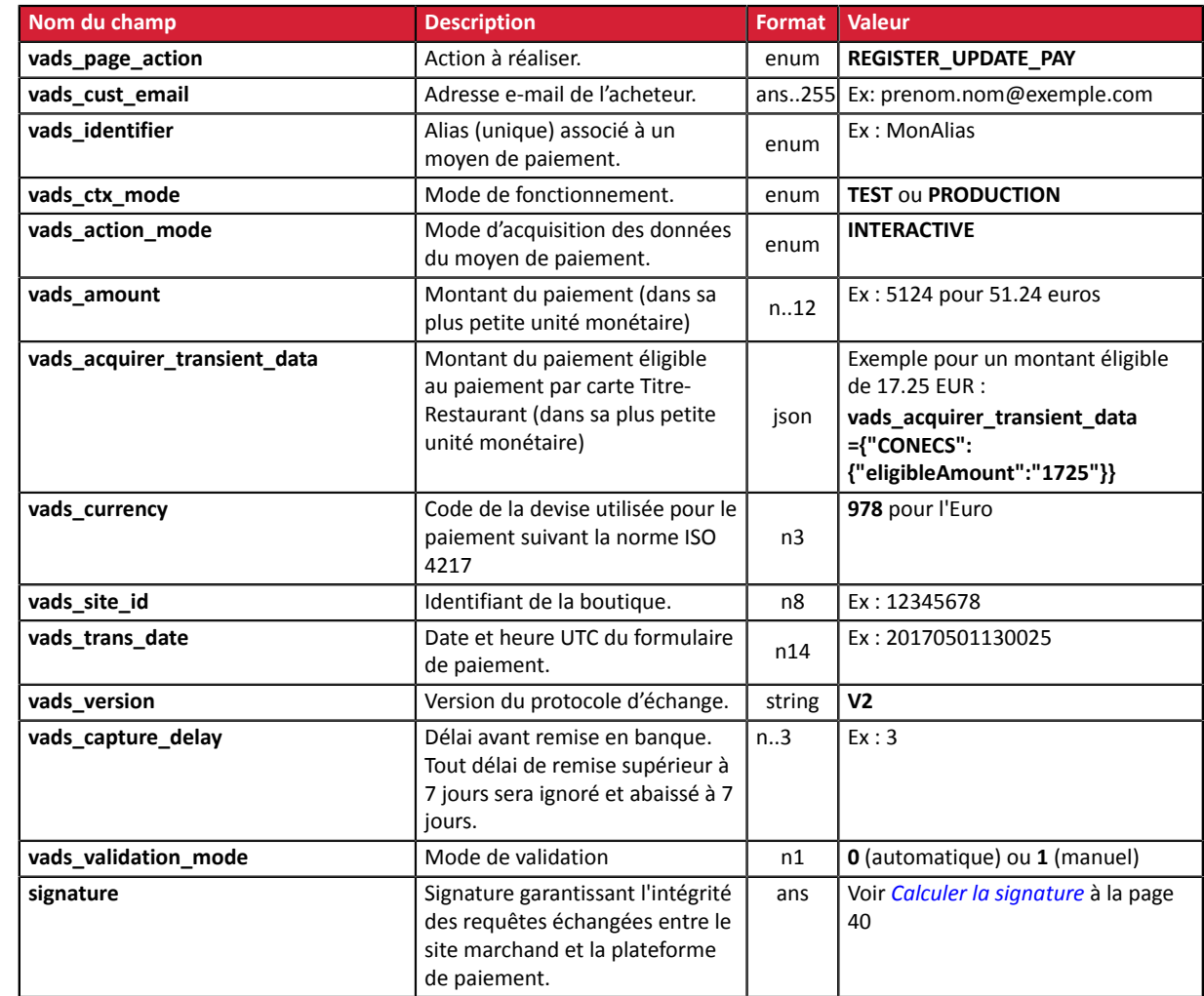

**1.** Utilisez l'ensemble des champs présents dans le tableau ci-après pour construire votre formulaire.

- **2.** Ajoutez les champs optionnels décrits dans les chapitres suivants en fonction de vos besoins.
- **3.** Calculez la valeur du champ **signature** en utilisant l'ensemble des champs de votre formulaire, dont le nom commence par vads\_ (voir chapitre **Calculer la signature**).

## <span id="page-35-0"></span>**8.4.6. Transmettre les données de l'acheteur**

Le marchand peut transmettre des informations concernant l'acheteur (adresse e-mail, civilité, numéro de téléphone etc.). Ces données constitueront les informations de facturation.

Toutes les données qui seront transmises via le formulaire de paiement seront affichées dans le Back Office Marchand en consultant le détail de la transaction (onglet **Acheteur**).

Utilisez les champs facultatifs ci-dessous en fonction de vos besoins. *Ces champs seront renvoyés dans la réponse avec la valeur transmise dans le formulaire.*

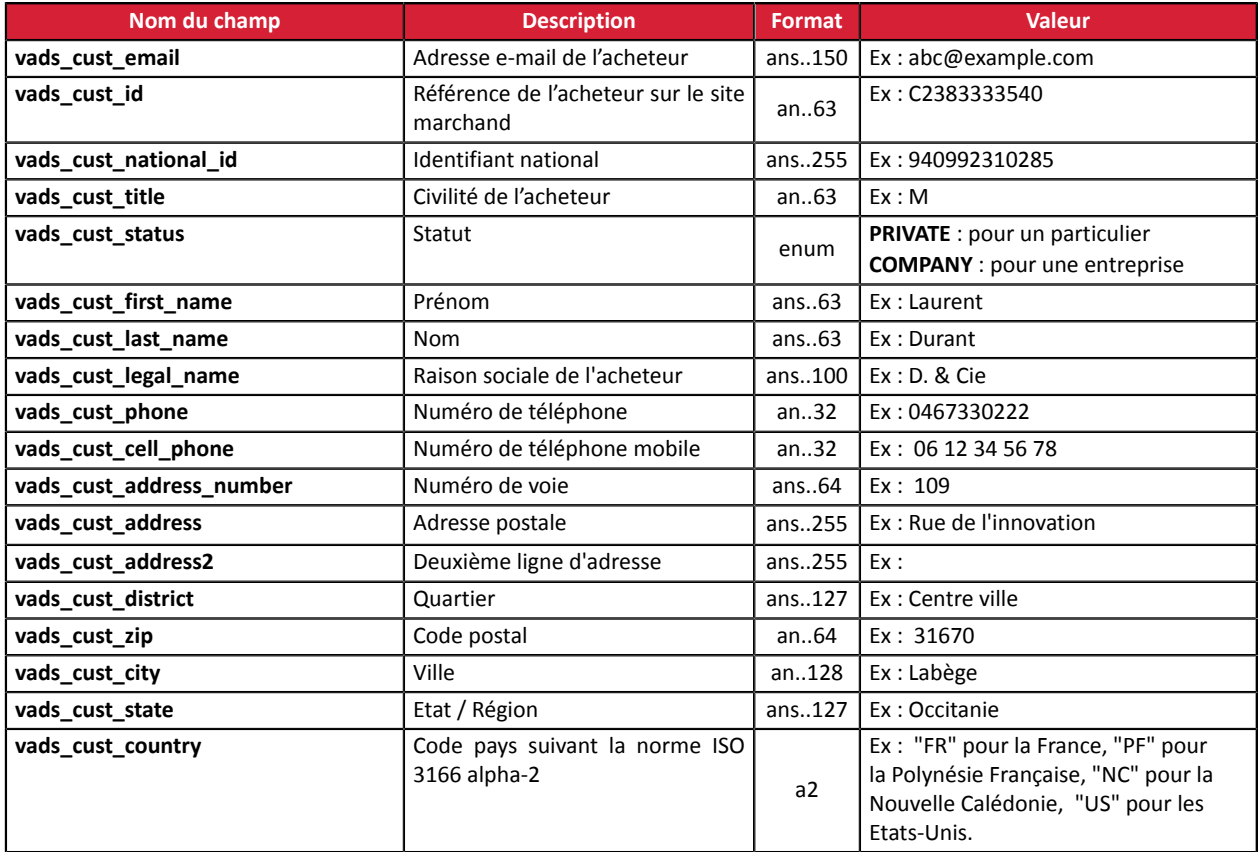

#### **Remarque**

Les champs **vads\_cust\_phone** et **vads\_cust\_cell\_phone** acceptent tous les formats :

Exemples :

- 0123456789
- $+33123456789$
- 0033123456789
- (00.571) 638.14.00
- 40 41 42 42
## **8.4.7. Transmettre les données de livraison**

Le marchand peut transmettre les données de livraison de l'acheteur (adresse, civilité, numéro de téléphone, etc.).

Ces données seront affichées dans le Back Office Marchand en consultant le détail de la transaction (onglet **Livraison**).

Utilisez les champs facultatifs ci-dessous en fonction de vos besoins. *Ces champs seront renvoyés dans la réponse avec la valeur transmise dans le formulaire.*

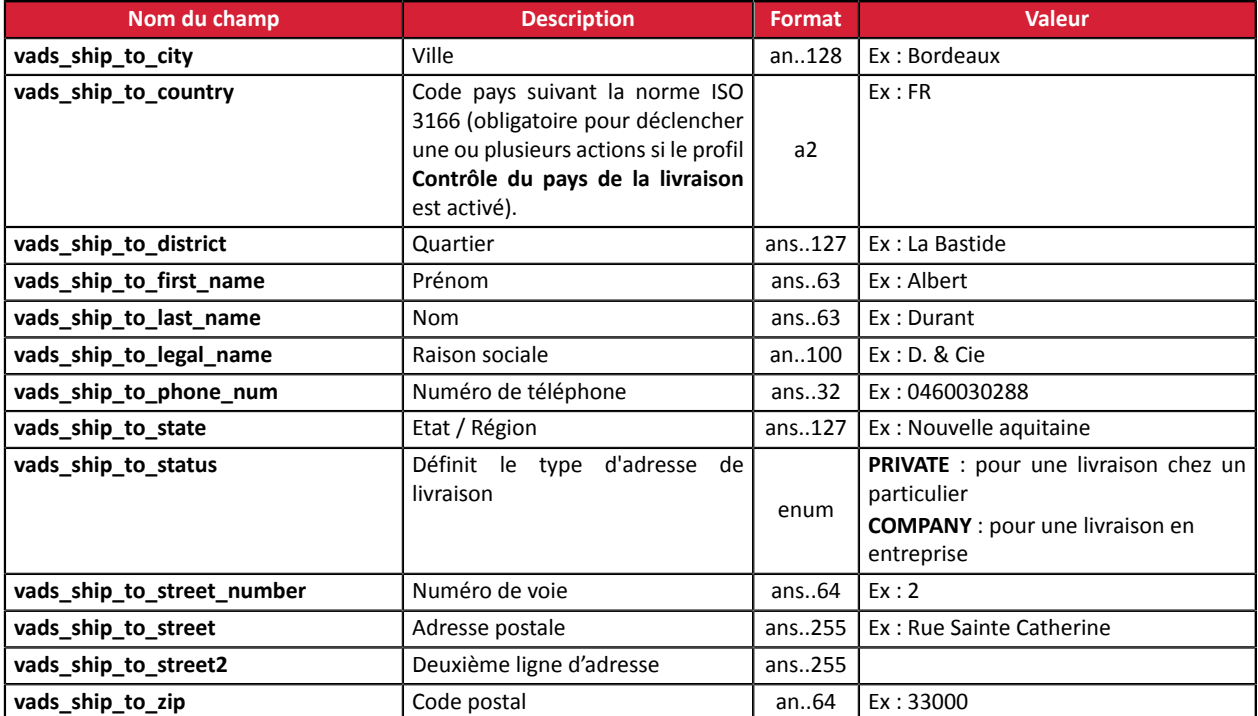

## **8.4.8. Transmettre les données de la commande**

Le marchand peut indiquer dans son formulaire de paiement s'il souhaite transmettre les informations de la commande (numéro de la commande, description, contenu du panier etc.).

Ces données seront affichées dans le Back Office Marchand en consultant le détail de la transaction (onglet **Panier**).

**1.** Utilisez les champs facultatifs ci-dessous en fonction de vos besoins. Ces champs seront renvoyés dans la réponse avec la valeur transmise dans le formulaire.

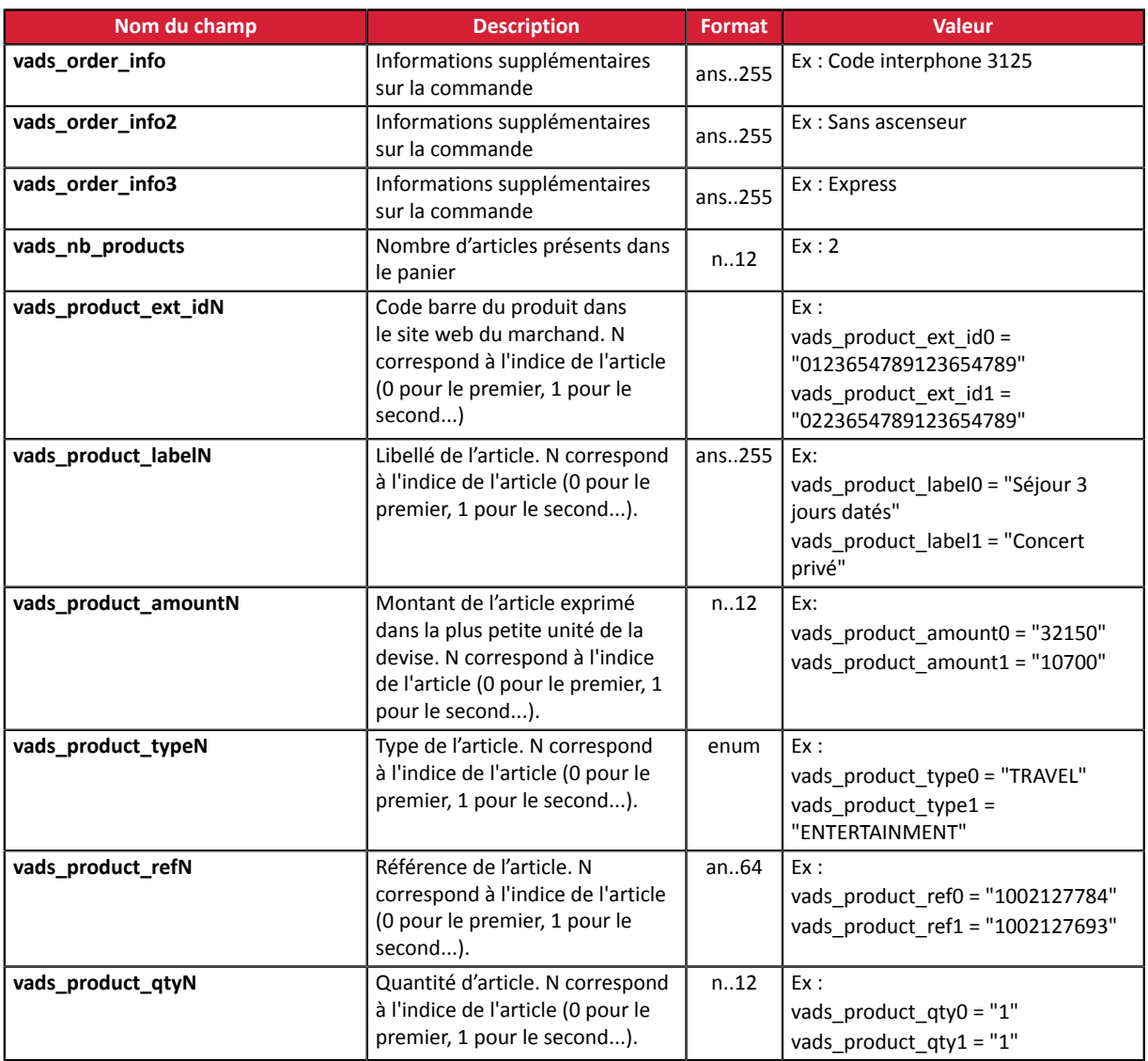

**2.** Valorisez le champ **vads\_nb\_products** avec le nombre d'articles contenu dans le panier.

6

Ce champ devient obligatoire pour que le panier soit pris en compte.

*En le renseignant, l'onglet Panier dans le détail d'une transaction depuis le Back Office Marchand s'affichera.*

*Cependant, si les autres champs commençant par vads\_product\_ ne sont pas renseignés, l'onglet ne comportera pas d'information. Pour cette raison, en valorisant le champ vads\_nb\_products, il devient obligatoire de valoriser les autres champs commençant par vads\_product\_.*

**3.** Valorisez le champ **vads\_product\_amountN** avec le montant des différents articles contenus dans le panier dans l'unité la plus petite de la devise.

N correspond à l'indice de l'article (0 pour le premier, 1 pour le second...).

**4.** Valorisez le champ **vads\_product\_typeN** avec la valeur correspondant au type de l'article. N correspond à l'indice de l'article (0 pour le premier, 1 pour le second...).

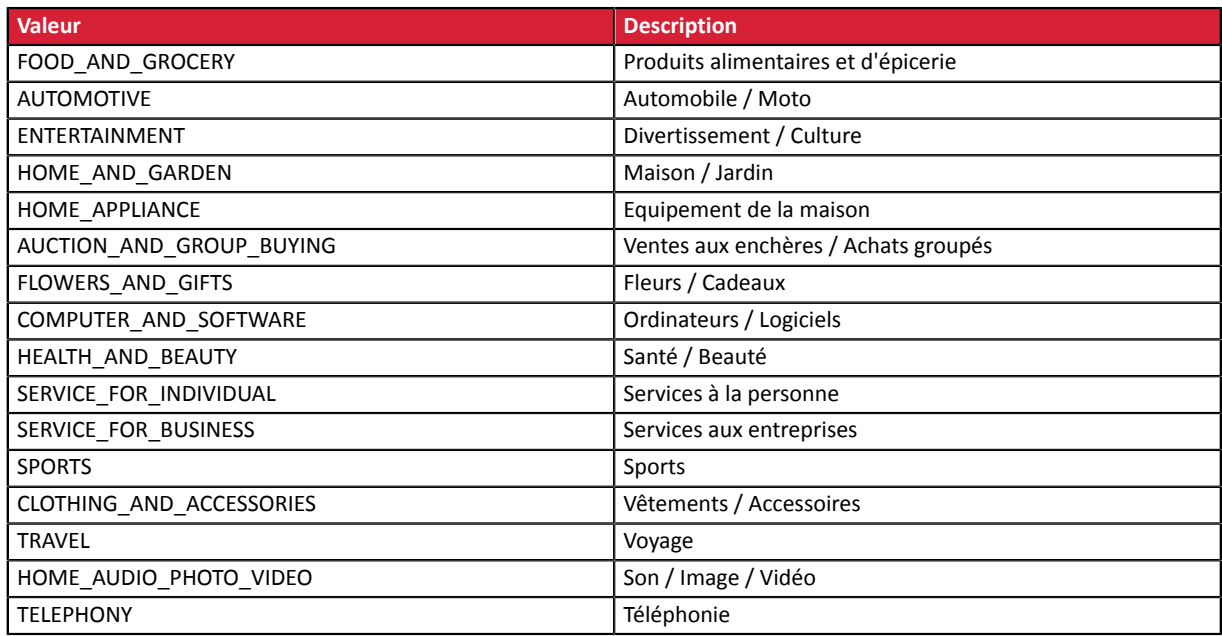

**5.** Valorisez le champ **vads\_product\_labelN** avec le libellé de chacun des articles contenus dans le panier.

N correspond à l'indice de l'article (0 pour le premier, 1 pour le second...).

**6.** Valorisez le champ **vads\_product\_qtyN** avec la quantité de chacun des articles contenus dans le panier.

N correspond à l'indice de l'article (0 pour le premier, 1 pour le second...).

**7.** Valorisez le champ **vads\_product\_refN** avec la référence de chacun des articles contenus dans le panier.

N correspond à l'indice de l'article (0 pour le premier, 1 pour le second...).

**8.** Contrôlez la valeur du champ **vads\_amount**. Elle doit correspondre au montant total de la commande.

## **8.5. Calculer la signature**

Afin de pouvoir calculer la signature vous devez être en possession :

- de la totalité des champs dont le nom commence par **vads\_**
- du type d'algorithme choisi dans la configuration de la boutique
- de la **clé**

La valeur de la clé est disponible dans votre Back Office Marchand depuis le menu **Paramétrage** > **Boutique** > onglet **Clés**.

Le type d'algorithme est défini dans votre Back Office Marchand depuis le menu **Paramétrage** > **Boutique** > onglet **Configuration**.

Pour un maximum de sécurité, il est recommandé d'utiliser l'algorithme HMAC-SHA-256 ainsi qu'une clé alphanumérique.

L'utilisation de l'algorithme SHA-1 est dépréciée mais maintenue pour des raisons de compatibilité.

Pour calculer la signature :

- **1.** Triez les champs dont le nom commence par **vads\_** par ordre alphabétique.
- **2.** Assurez-vous que tous les champs soient encodés en UTF-8.
- **3.** Concaténez les valeurs de ces champs en les séparant avec le caractère "**+**".
- **4.** Concaténez le résultat avec la clé de test ou de production en les séparant avec le caractère "**+**".
- **5.** Selon l'algorithme de signature défini dans la configuration de votre boutique:
	- a. si votre boutique est configurée pour utiliser "SHA-1", appliquez la fonction de hachage **SHA-1** sur la chaîne obtenue à l'étape précédente. **Déprécié.**
	- b. si votre boutique est configurée pour utiliser "HMAC-SHA-256", calculez et encodez au format Base64 la signature du message en utilisant l'algorithme **HMAC-SHA-256** avec les paramètres suivants:
		- la fonction de hachage SHA-256,
		- la clé de test ou de production (en fonction de la valeur du champ **vads\_ctx\_mode**) comme clé partagée,
		- le résultat de l'étape précédente comme message à authentifier.
- **6.** Sauvegardez le résultat de l'étape précédente dans le champ **signature**.

Exemple de paramètres envoyés à la plateforme de paiement:

```
<form method="POST" action="https://sogecommerce.societegenerale.eu/vads-payment/">
<input type="hidden" name="vads_action_mode" value="INTERACTIVE" />
<input type="hidden" name="vads_amount" value="5124" />
<input type="hidden" name="vads_ctx_mode" value="TEST" />
<input type="hidden" name="vads_currency" value="978" /> 
<input type="hidden" name="vads_page_action" value="PAYMENT" />
<input type="hidden" name="vads_payment_config" value="SINGLE" />
<input type="hidden" name="vads_site_id" value="12345678" />
<input type="hidden" name="vads_trans_date" value="20170129130025" />
<input type="hidden" name="vads_trans_id" value="123456" />
<input type="hidden" name="vads_version" value="V2" />
<input type="hidden" name="signature" value="ycA5Do5tNvsnKdc/eP1bj2xa19z9q3iWPy9/rpesfS0="/> 
<input type="submit" name="payer" value="Payer"/>
</form>
```
Cet exemple de formulaire s'analyse de la manière suivante:

- **1.** On trie par ordre **alphabétique** les champs dont le nom commence par **vads\_** :
	- vads\_action\_mode
	- vads\_amount
	- vads ctx mode
	- vads currency
	- vads page action
	- vads payment config
	- vads site id
	- vads\_trans\_date
	- vads trans id
	- vads\_version
- **2.** On concatène la valeur de ces champs avec le caractère "**+**" :

INTERACTIVE+5124+TEST+978+PAYMENT+SINGLE+12345678+20170129130025+123456+V2

**3.** On ajoute la valeur de la clé de test à la fin de la chaîne en la séparant par le caractère "**+**". Dans cet exemple, la clé de test est **1122334455667788**

INTERACTIVE+5124+TEST+978+PAYMENT+SINGLE+12345678+20170129130025+123456+V2+1122334455667788

**4.** Si vous utilisez l'algorithme SHA-1, appliquez-le à la chaîne obtenue.

Le résultat à transmettre dans le champ signature est : **59c96b34c74b9375c332b0b6a32e6deeec87de2b**

- **5.** Si votre boutique est configurée pour utiliser "HMAC-SHA-256", calculez et encodez au format Base64 la signature du message en utilisant l'algorithme **HMAC-SHA-256** avec les paramètres suivants:
	- la fonction de hachage SHA-256,
	- la clé de test ou de production (en fonction de la valeur du champ **vads\_ctx\_mode**) comme clé partagée,
	- le résultat de l'étape précédente comme message à authentifier.

Le résultat à transmettre dans le champ signature est :

#### **ycA5Do5tNvsnKdc/eP1bj2xa19z9q3iWPy9/rpesfS0=**

## **8.6. Envoyer la demande de paiement**

Pour chaque transaction, l'acheteur doit être redirigé vers la page de paiement afin de finaliser son achat.

Son navigateur doit transmettre les données du formulaire de paiement.

### **8.6.1. Rediriger l'acheteur vers la page de paiement**

L'URL de la plateforme de paiement est la suivante :

*<https://sogecommerce.societegenerale.eu/vads-payment/>*

Exemple de paramètres envoyés à la plateforme de paiement:

Cet exemple présente l'ensemble des champs qui peuvent être envoyés dans le cas où ces informations sont disponibles dans votre système d'information. En fonction de vos besoins métier certains champs peuvent ne pas être envoyés.

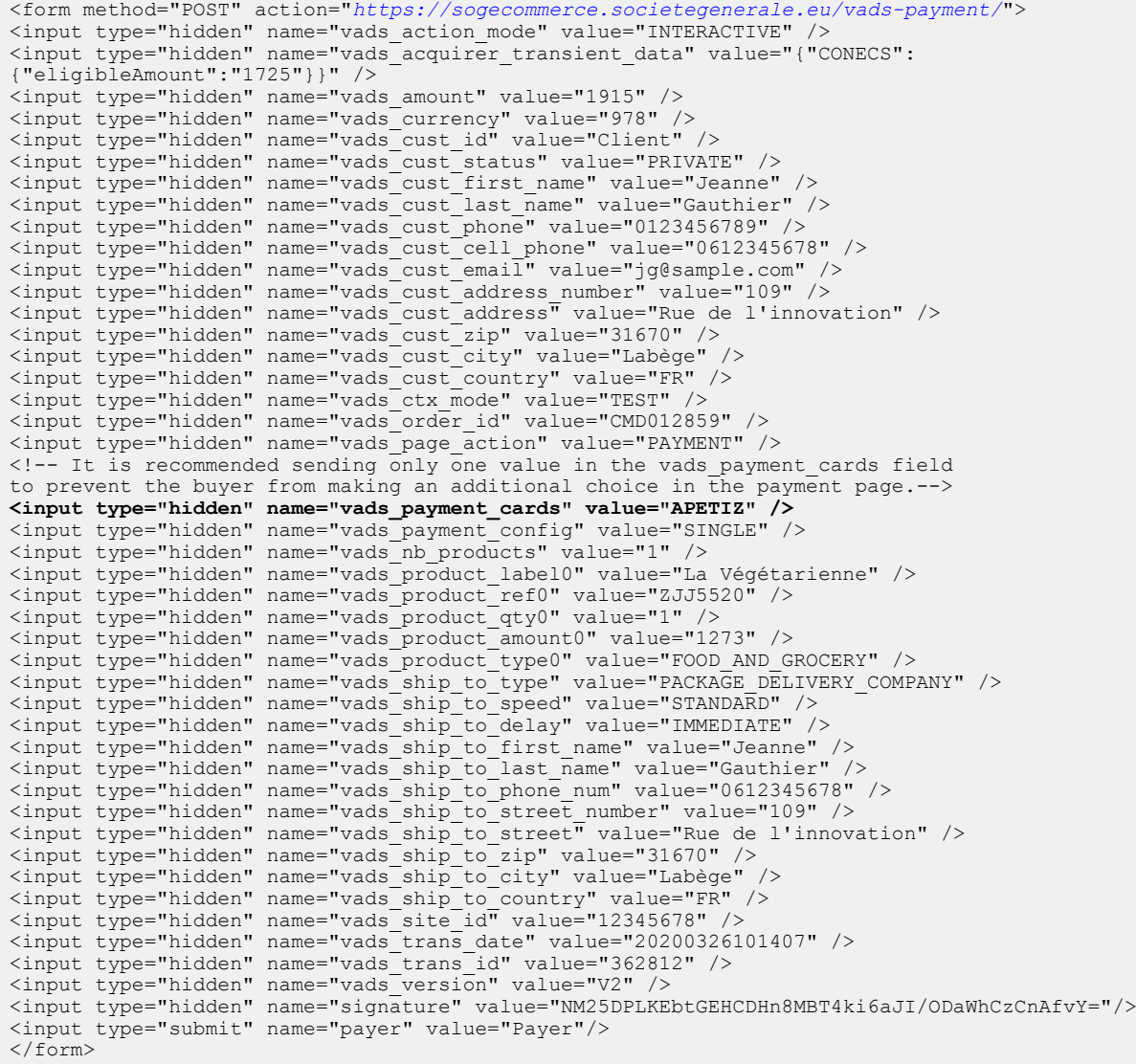

## **8.6.2. Gérer les erreurs**

Si la plateforme détecte une anomalie lors de la réception du formulaire, un message d'erreur sera affiché et l'acheteur ne pourra pas procéder au paiement.

### En mode TEST

Le message indique l'origine de l'erreur et propose un lien vers la description du code erreur pour vous aider à identifier les causes possibles.

### En mode PRODUCTION

Le message indique simplement à l'acheteur qu'un problème technique est survenu.

Dans les deux cas, le marchand reçoit un e-mail d'avertissement.

Il contient :

- l'origine de l'erreur,
- un lien vers les causes possibles pour ce code d'erreur pour faciliter le diagnostic,
- l'ensemble des champs contenus dans le formulaire.

L'e-mail est envoyé au contact gestionnaire de l'enseigne.

Si vous souhaitez modifier cette adresse ou ajouter une adresse supplémentaire, contactez votre conseiller clientèle Société Générale.

Vous avez aussi la possibilité de créer une règle de notification personnalisée pour recevoir cet e-mail sur une autre adresse.

Pour cela:

**1.** Connectez-vous à votre Back Office Marchand.

*<https://sogecommerce.societegenerale.eu/vads-merchant/>*

- **2.** Ouvrez le menu **Paramétrage** > **Règles de notifications**.
- **3.** Sélectionnez **Notification avancée**.
- **4.** Sélectionnez le type de notification **E-mail envoyé au marchand**.
- **5.** Cliquez sur **Suivant**.
- **6.** Sélectionnez l'événement déclencheur **Formulaire de paiement invalide**.
- **7.** Dans la section **Paramétrage général**, renseignez les champs:
	- **Libellé de la règle**
	- **Adresse e-mail à notifier**
- **8.** Cliquez sur le bouton **Créer**.

Une description des codes d'erreur avec leurs causes possibles est disponible sur notre site.

*<https://sogecommerce.societegenerale.eu/doc/fr-FR/error-code/error-00.html>*

Codes d'erreur spécifiques au moyen de paiement CONECS :

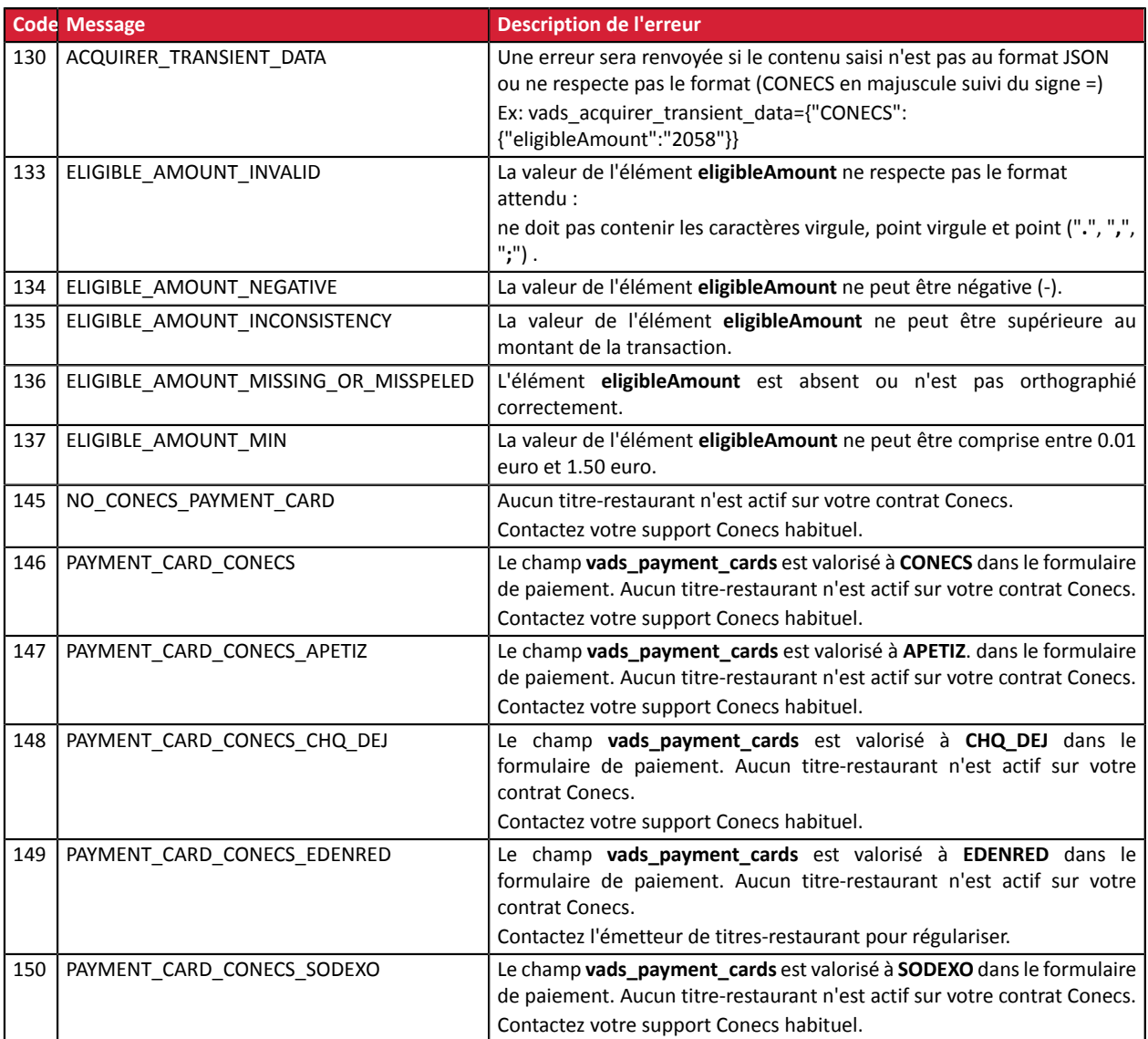

*Tableau 1 : Codes erreur vads\_acquirer\_transient\_data*

## **8.7. Analyser le résultat du paiement**

L'analyse du résultat du paiement est décrit dans le *Guide d'implémentation API Formulaire* disponible sur notre site documentaire.

Dans ce document, seul le traitement des données spécifiques à la réponse de ce moyen de paiement est abordé.

## <span id="page-44-0"></span>**8.7.1. Traiter les données de la réponse**

Ci-dessous un exemple d'analyse pour vous guider pas à paslors du traitement des données de la réponse.

- **1.** Identifiez la commande en récupérant la valeur du champ **vads\_order\_id**. Vérifiez que le statut de la commande n'a pas déjà été mis à jour.
- **2.** Récupérez le champ **vads\_trans\_uuid** contenant la référence unique de la transaction générée par le serveur de paiement.
- **3.** Récupérez la valeur du champ **vads\_trans\_date** pour identifier la date du paiement.
- **4.** Récupérez le montant et la devise utilisée. Pour cela, récupérez les valeurs des champs suivants:

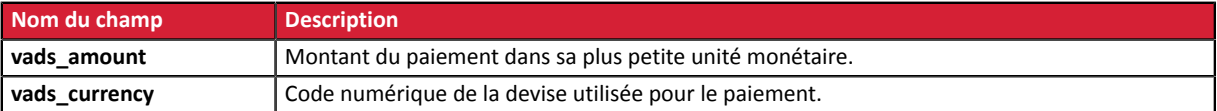

**5.** Récupérez toutes les informations concernant le détail de la commande, le détail de l'acheteur et le détail de la livraison.

Ces données sont présentes dans la réponse que si elles ont été envoyées dans le formulaire de paiement.

Leur valeur est identique à celle soumise dans le formulaire.

**6.** Analysez la valeur du champ **vads\_sequence\_number** :

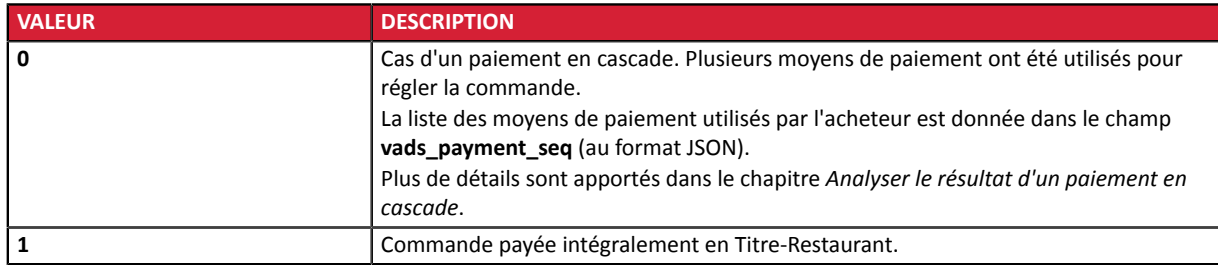

**7.** Analysez la valeur du champ **vads\_card\_brand** :

Sa valeur permet de savoir si la commande a été réglée intégralement en Titre-Restaurant ou si un complément a été nécessaire.

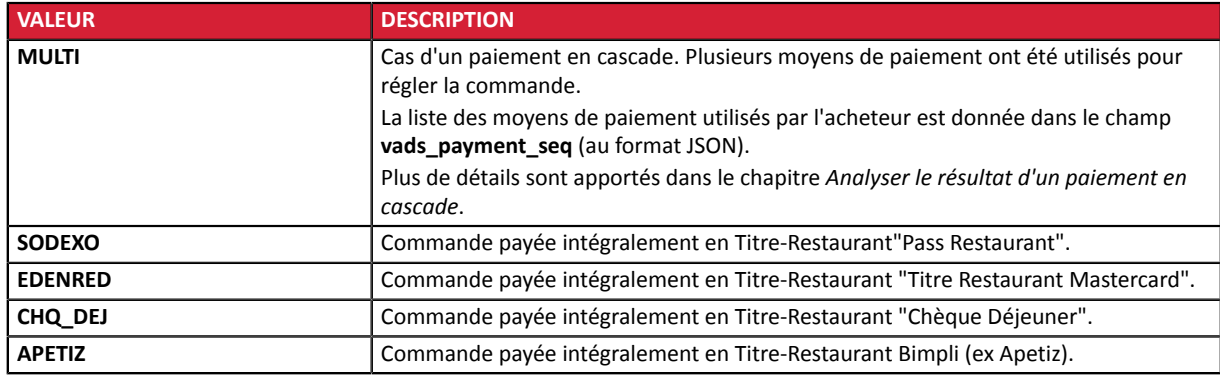

**8.** Si la commande a été réglée intégralement en Titre-Restaurant, récupérez le résultat du paiement transmis dans le champ **vads\_trans\_status**.

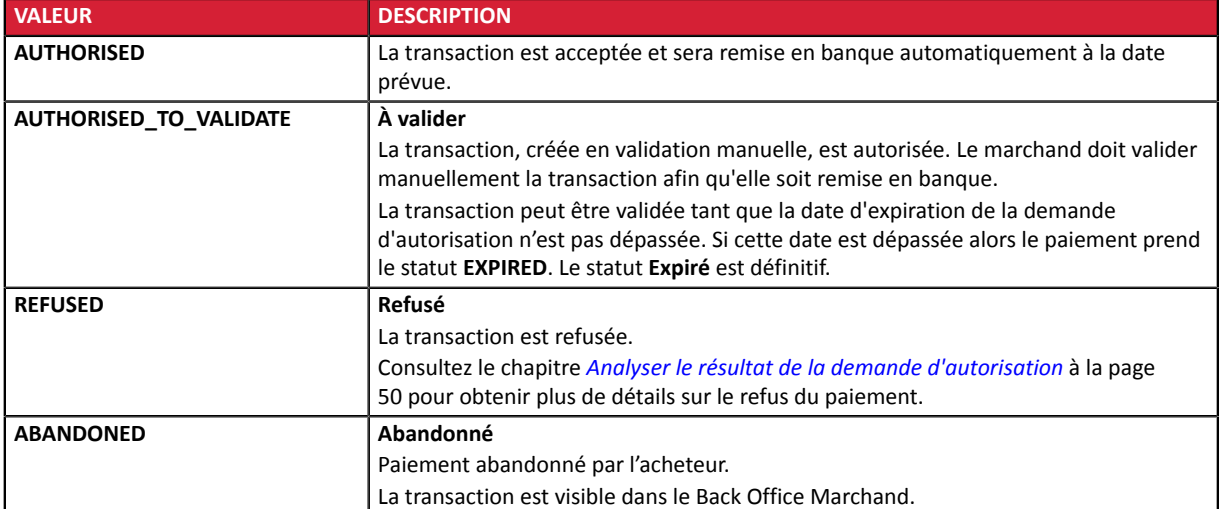

Sa valeur vous permet de définir le statut de la commande.

**9.** Si la commande a été réglée avec plusieurs moyens de paiement, reportez-vous au chapitre suivant pour l'analyse du champ **vads\_payment\_seq**.

**10.**Procédez à la mise à jour de la commande.

## **8.7.2. Analyser le résultat d'un paiement en cascade**

### **Spécificités d'un paiement en cascade** :

Lors du paiement, l'acheteur règle une partie de son achat par Titre-Restaurant puis le solde avec un autre moyen de paiement.

Le paiement sera composé de N séquences détaillées par le champ **vads\_payment\_seq** :

- Toutes les transactions d'un paiement en cascade sont regroupées au sein d'une séquence de paiement.
- Toutes les transactions d'une séquence de paiement possèdent le même identifiant de transaction, mais un numéro de séquence différent.
- La première transaction de la séquence possède le numéro 1, la deuxième le numéro 2 et ainsi de suite.

### **Comment identifier un paiement en cascade?**

Lors d'un paiement en cascade, le champ **vads\_card\_brand** est valorisé à **MULTI**.

### **Détails du champ vads\_payment\_seq**

Toutes les transactions d'un paiement en cascade sont regroupées au sein d'une séquence de paiement.

Toutes les transactions d'une séquence de paiement possèdent le même identifiant de transaction, mais un numéro de séquence différent. La première transaction de la séquence possède le numéro 1, la deuxième le numéro 2 et ainsi de suite.

Le champ **vads payment seq** (format JSON) décrit la séquence de paiement en cascade. Il contient les éléments :

- "**trans\_id**" : identifiant de la transaction reçu dans le champ **vads\_trans\_id** du formulaire de paiement.
- "**transactions**" : tableau des transactions de la séquence.

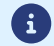

les transactions annulées et refusées sont également présentes dans le tableau.

Chaque transaction de la séquence contient les éléments suivants :

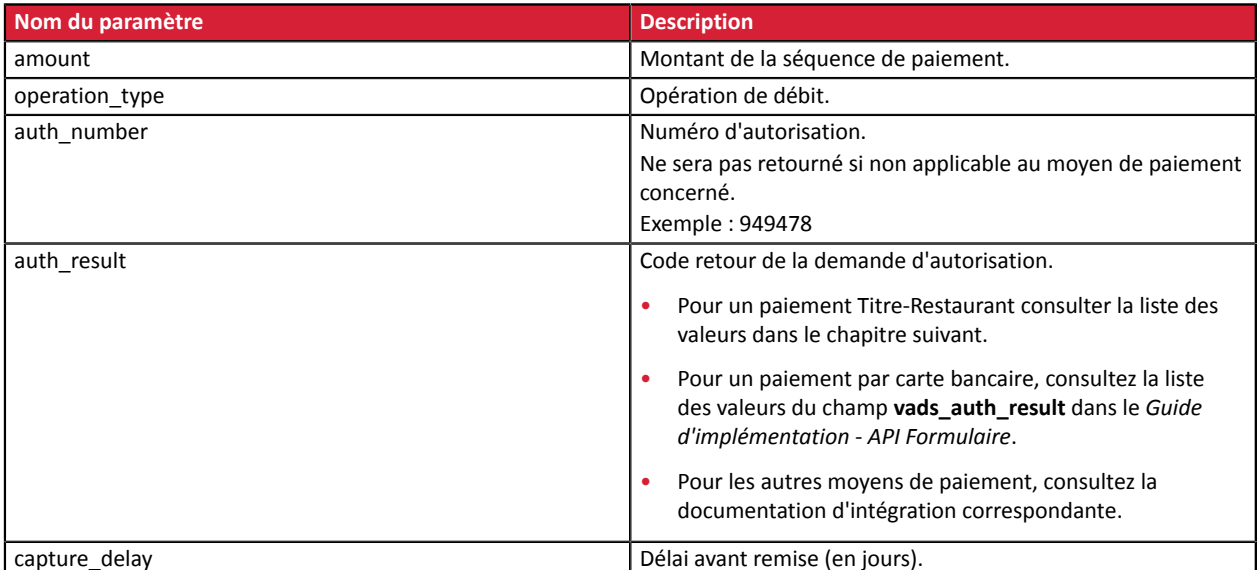

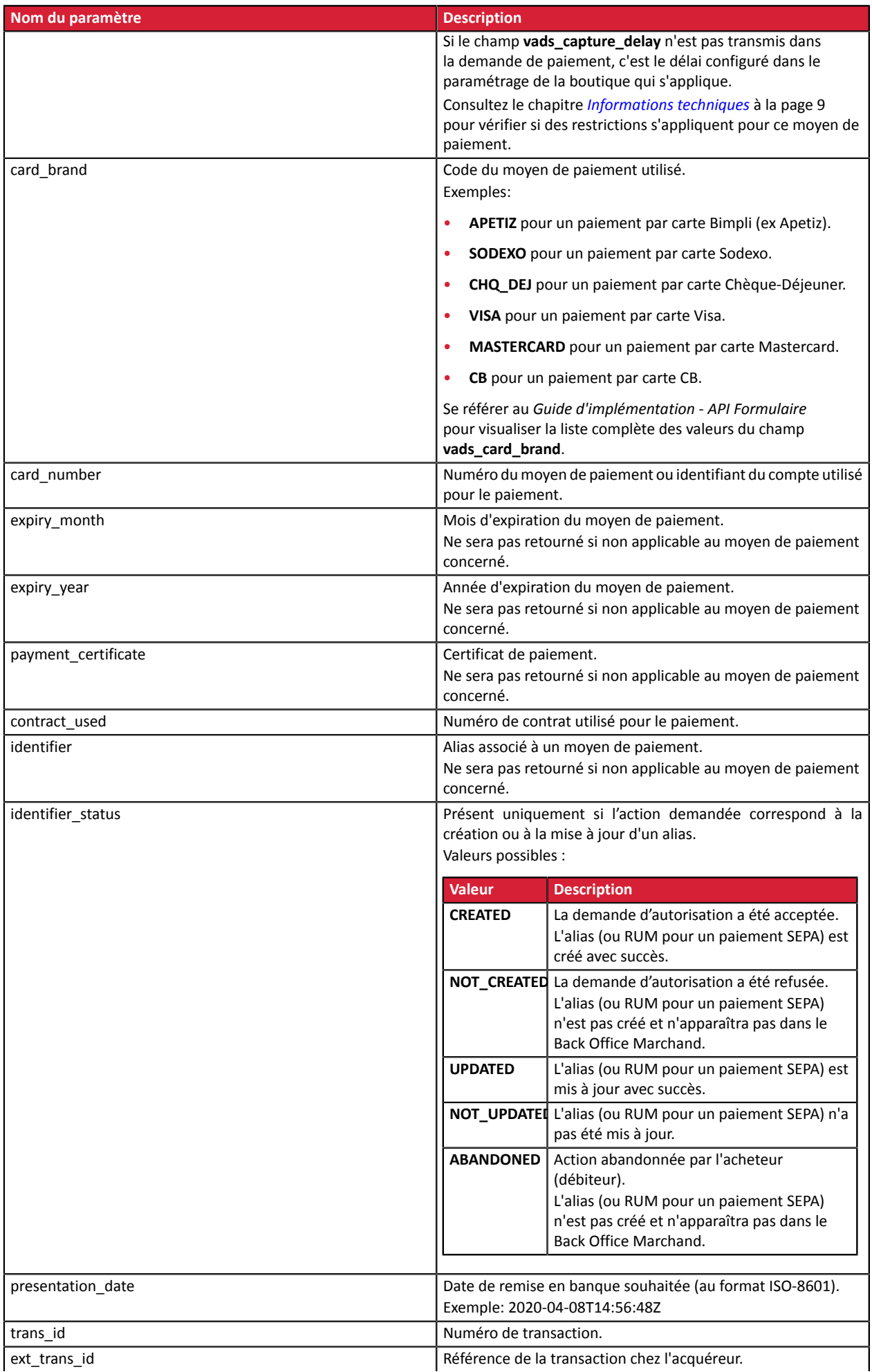

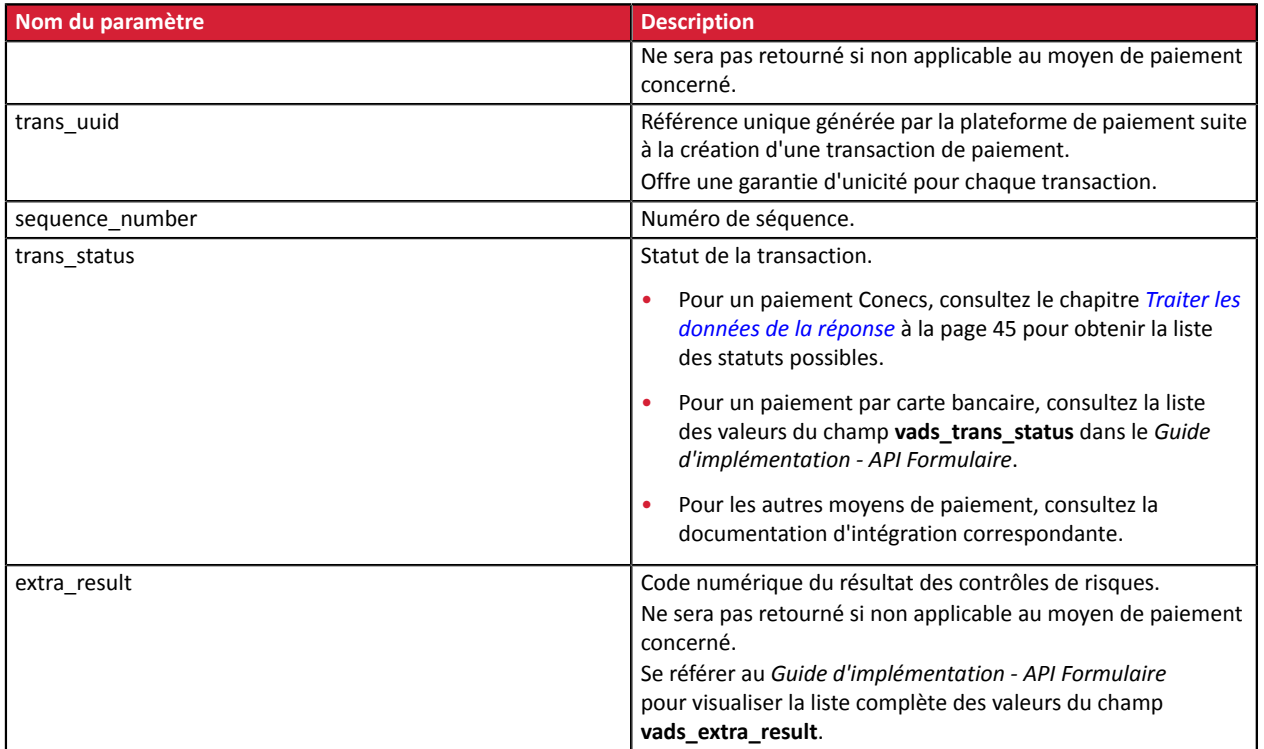

## <span id="page-49-0"></span>**8.7.3. Analyser le résultat de la demande d'autorisation**

Le résultat de l'autorisation est transmis dans le champ **vads\_auth\_result**.

Pour un paiement par carte Titre-Restaurant réalisé avec succès, le champ **vads\_auth\_result** peut être valorisé de deux façons :

- **00** : Le paiement a été accepté.
- **10** : Le paiement par Titre-Restaurant a été accepté, un complément par carte de paiement a été demandé.

Un paiement refusé par carte Titre-Restaurant renvoie la table des codes retour ci-dessous.

Seul l'émetteur de la carte sait expliciter dans le détail la vraie raison du code retour.

La plateforme de paiement ne fait que retranscrire, sans le modifier, ce code retour.

Pour plus de détails, l'acheteur doit contacter son émetteur.

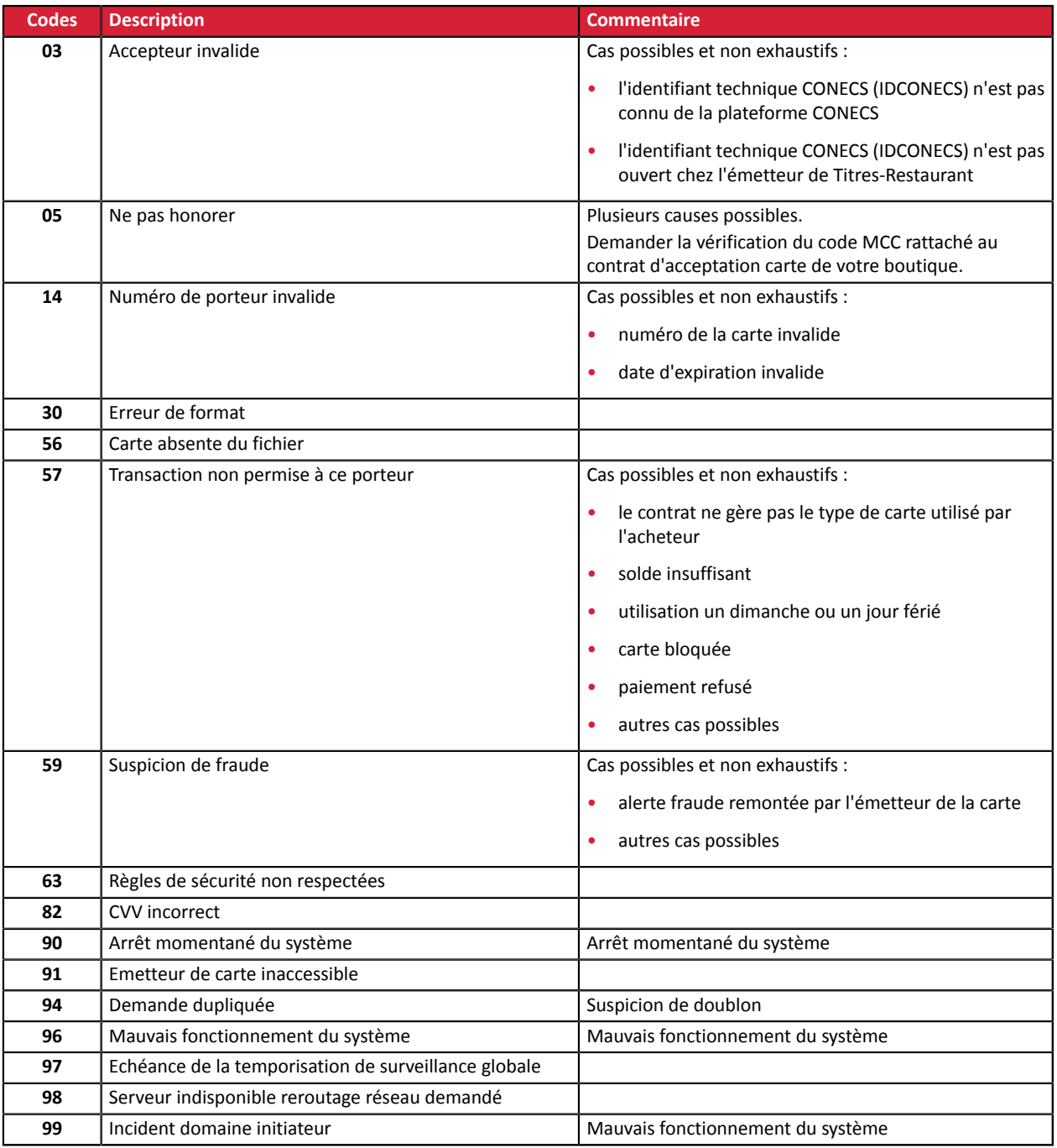

## **9. UTILISATION DU CLIENT JAVASCRIPT (FORMULAIRE EMBARQUÉ)**

## **9.1. Principe de fonctionnement**

8

Ce mode d'intégration est réservé aux marchands vendant exclusivement des produits éligibles au paiement par Titre-Restaurant.

De plus, il n'est pas possible de régler une commande avec plusieurs moyens de paiement (pas de complément CB par exemple).

L'utilisation du champ **acquirerTransientData** pour préciser le montant éligible provoquera un rejet de la requête (code INT\_865).

Si le montant à payer est supérieur au plafond journalier ou au plafond légal en vigueur, le paiement sera refusé.

*Pour plus d'informations sur l'intégration du client JavaScript sur votre site internet, consultez la documentation [https://sogecommerce.societegenerale.eu/doc/fr-FR/rest/V4.0/javascript/](https://sogecommerce.societegenerale.eu/doc/fr-FR/rest/V4.0/javascript/quick_start_js.html) [quick\\_start\\_js.html](https://sogecommerce.societegenerale.eu/doc/fr-FR/rest/V4.0/javascript/quick_start_js.html)*

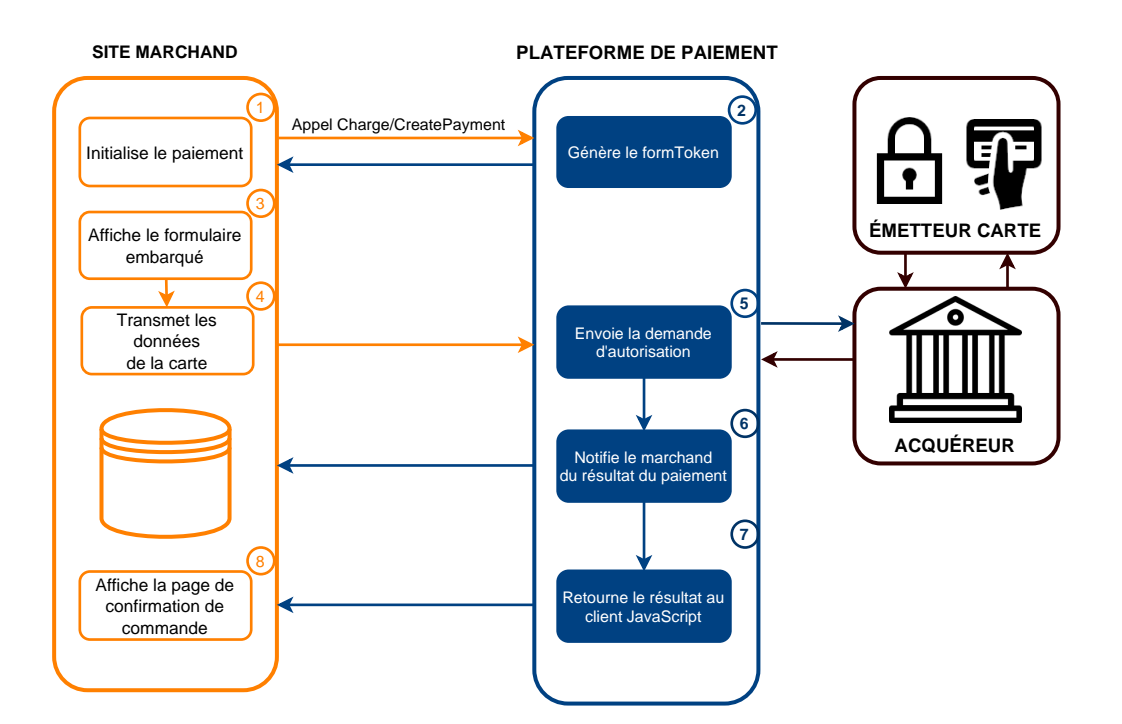

- **1.** Le site marchand initie une demande de paiement via un appel au Web Service **Charge/CreatePayment**.
- **2.** La plateforme de paiement retourne un **formToken** au site marchand.
- **3.** Le site marchand utilise le **formToken** pour afficher le formulaire embarqué.
- **4.** L'acheteur saisit le numéro de son Titre-Restaurant et valide.

Les données de la carte sont transmises par le client JavaScript à la plateforme de paiement.

**5.** La plateforme de paiement réalise une demande d'autorisation.

Si l'émetteur accepte la demande, le paiement est accepté.

Si le paiement est refusé, l'acheteur est invité à tenter un nouveau paiement.

- **6.** La plateforme de paiement notifie le site marchand.
- **7.** La plateforme de paiement envoie la réponse au client JavaScript.
- **8.** Le site marchand affiche la page de confirmation de commande.

## **9.2. Initialiser une demande de paiement simple**

Le site marchand initie une demande de paiement via un appel au Web Service **Charge/CreatePayment**.

**POST https://api-sogecommerce.societegenerale.eu/api-payment/V4/Charge/CreatePayment**

En réponse, le serveur marchand récupère un **formToken**, un objet encrypté permettant d'initialiser le formulaire embarqué avec les informations de la transaction et celles correspondant à la configuration de boutique.

Utilisez les champs ci-dessous pour construire la requête :

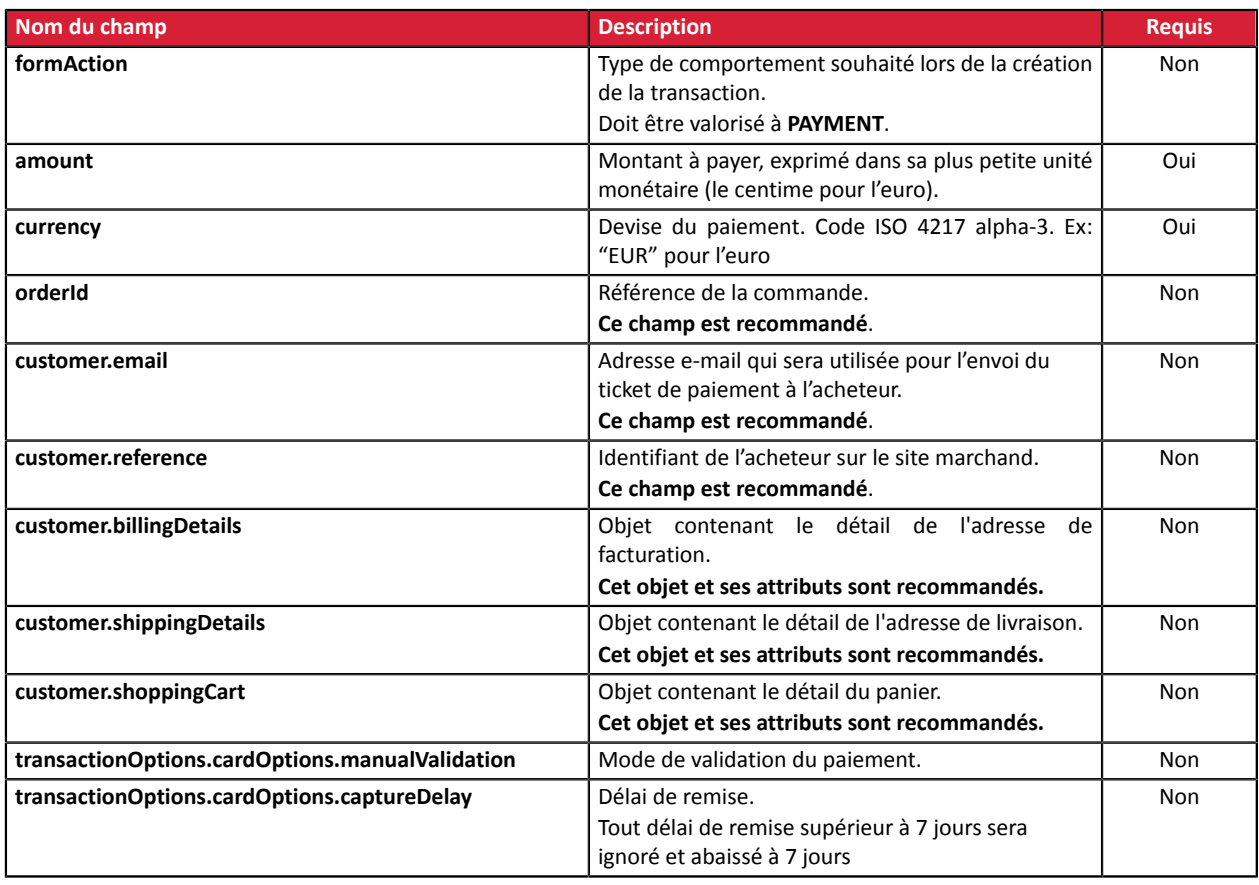

8

Pour obtenir une description plus complète des champs à utiliser, testez le Web Service Charge/ **CreatePayment** depuis notre *[playground](https://sogecommerce.societegenerale.eu/doc/fr-FR/rest/V4.0/api/reference.html)*.

#### **Exemple de requête**

POST https://api-sogecommerce.societegenerale.eu/api-payment/V4/Charge/CreatePayment

```
{
  "amount": 1715,
  "currency": "EUR",
  "formAction": "PAYMENT",
 "orderId": "CMD012859"
 "customer": {
    "reference": "104123487",
    "email": "sample@example.com",
    "billingDetails": {
 "category": "PRIVATE",
 "firstName": "Jeanne",
 "lastName": "Gauthier",
      "phoneNumber": "0123456789",
 "cellPhoneNumber": "0612345678",
 "streetNumber": "109",
 "address": "Rue de l'innovation",
 "zipCode": "31670",
      "city": "Labège",
 "country": "FR",
 "language": "fr"
\vert,
 "shoppingCart": {
      "cartItemInfo": [
        {
 "productLabel": "La Végétarienne",
 "productType": "FOOD_AND_GROCERY",
 "productRef": "ZJJ5520",
 "productQty": 1,
          "productAmount": "1273"
     \begin{smallmatrix} & & \end{smallmatrix}[[]
\vert,
 "shippingDetails": {
 "firstName": "Jeanne",
 "lastName": "Gauthier",
      "phoneNumber": "0612345678",
 "address": "Rue de l'innovation",
 "streetNumber": "109",
 "zipCode": "31670",
 "city": "Labège",
 "country": "FR",
      "shippingMethod": "PACKAGE_DELIVERY_COMPANY"
    }
  }
}
```
#### **Exemple de réponse**

```
{
 "webService": "Charge/CreatePayment",
 "version": "V4",
   "applicationVersion": "5.25.0",
 "status": "SUCCESS",
 "answer": {
     "formToken": "02izOLcBypiLCJWSVNBX0RFQklUIiwiVklTQV...",
    "_type": "V4/Charge/PaymentForm"
 },
 "ticket": "111a64d6eb464bb8841f1c325af503af",
 "serverDate": "2021-06-29T12:37:33+00:00",
 "applicationProvider": "SOGECOM",
   "metadata": null,
 "mode": "TEST",
 "serverUrl": "https://api-sogecommerce.societegenerale.eu/",
 "_type": "V4/WebService/Response"
}
```
## **9.3. Enregistrement d'un Titre-Restaurant**

L'enregistrement du Titre-Restaurant Conecs ne peut avoir lieu que durant un paiement.

L'utilisation du Web Service **Charge/CreateToken** n'est pas supportée.

Pour les Titres-Restaurant de première génération, ou ceux passant sur le contrat CB, l'utilisation du Web Service CreateToken est possible.

Pour demander l'enregistrement du Titre-Restaurant lors du paiement, effectuez un appel au Web Service **Charge/CreatePayment**.

#### **POST https://api-sogecommerce.societegenerale.eu/api-payment/V4/Charge/CreatePayment**

Utilisezlesmêmes champs que dansle cas d'un paiementsimple etmodifiezla valeur du champ **formAction** en utilisant une des valeurs ci-dessous :

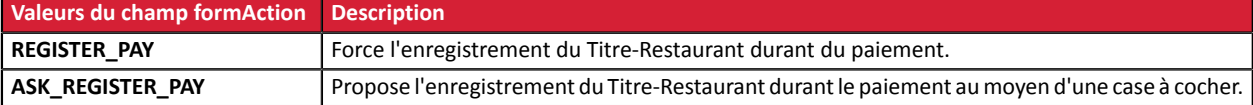

### **Exemple de requête**

6

POST https://api-sogecommerce.societegenerale.eu/api-payment/V4/Charge/CreatePayment

```
{
   "amount": 1715,
  "currency": "EUR"
   "formAction": "ASK_REGISTER_PAY",
 "orderId": "CMD46478", 
 "customer": {
 "email": "sample@example.com",
    "reference": "104123487",
    "billingDetails": {
       "category": "PRIVATE",
       "firstName": "Jeanne",
   ...
}
```
Si le paiement est accepté, un alias du moyen de paiement est créé. L'alias est retourné dans le champ **paymentMethodToken** de la réponse transmise par le navigateur de l'acheteur et dans l'IPN.

## **9.4. Utilisation d'un moyen de paiement enregistré**

Appelez le Web Service **Charge/CreatePayment** :

**POST https://api-sogecommerce.societegenerale.eu/api-payment/V4/Charge/CreatePayment**

Utilisez les mêmes champs que dans le cas d'un paiement simple et ajoutez le champ **paymentMethodToken** :

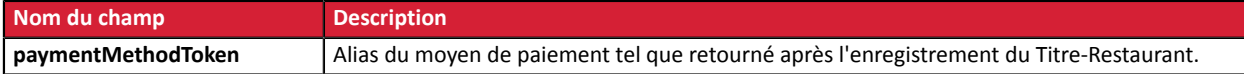

#### **Remarque sur les données de l'acheteur associées à l'alias du moyen de paiement**

Lors d'un paiement par alias, les attributs **customer.reference**, **customer.email** et **customer.billingDetails** transmis dans la requête sont ignorées et les valeurs associées à l'alias sont utilisées.

#### **Exemple de requête**

POST https://api-sogecommerce.societegenerale.eu/api-payment/V4/Charge/CreatePayment

```
{
   "amount": 1715,
   "currency": "EUR",
   "formAction": "PAYMENT",
 "orderId": "CMD46478",
 "paymentMethodToken": "951dabcc0ebf4070a5d6709ad96e82ad",
   "customer": { 
 "shippingDetails": {
 "category": "PRIVATE",
      "firstName": "Jeanne",
   ...
}
```
Une fois le formulaire affiché, les données du moyen de paiement seront automatiquement pré-remplies.

L'acheteur n'a plus qu'à valider le paiement (en fonction de la configuration de la boutique, le CVV pourra être demandé pour valider le paiement).

## **9.5. Utilisation du wallet acheteur**

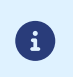

Le paiement par Titre-Restaurant est compatible avec l'utilisation du wallet acheteur.

Pour plus d'informations sur le wallet acheteur, consultez notre guide d'intégration.

Pour utiliser le wallet acheteur, effectuez un appel au Web Service **Charge/CreatePayment**.

### **POST https://api-sogecommerce.societegenerale.eu/api-payment/V4/Charge/CreatePayment**

Utilisezlesmêmes champs que dansle cas d'un paiementsimple etmodifiezla valeur du champ **formAction** en utilisant la valeur ci-dessous :

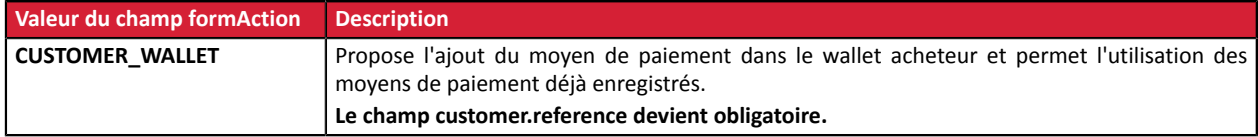

#### **Remarque sur les données de l'acheteur associées au wallet acheteur**

Les informations de facturation (objet **billingDetails**) transmises lors de l'enregistrement du moyen de paiement sont automatiquement reportées sur les transactions réalisées avec le wallet acheteur.

Cependant, si le marchand transmet les données de facturation dans la requête **Charge/CreatePayment**, alors ce sont les données de la requête qui sont utilisées pour la transaction.

**Dans ce cas, les données de l'acheteur associées au moyen de paiement ne sont pas mises à jour.**

#### **Exemple de requête**

POST https://api-sogecommerce.societegenerale.eu/api-payment/V4/Charge/CreatePayment

```
{
  "amount": 1715,
  "currency": "EUR",
  "formAction": "CUSTOMER_WALLET",
 "customer": {
 "reference": "104123487",
 "email": "sample@example.com",
 "billingDetails": {
 "category": "PRIVATE",
 "firstName": "Jeanne",
...
}
```
### **Exemples de formulaire**

Si aucun Titre-Restaurant n'est associée au wallet acheteur, le Si un Titre-Restaurant est associé au wallet acheteur, les formulaire proposera la saisie de la carte :

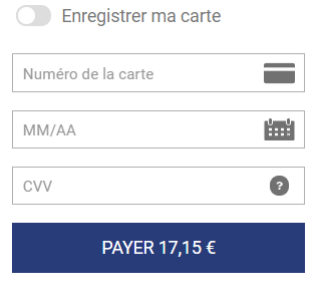

champs seront pré-remplis. L'acheteur aura aussi la possibilité d ajouter une nouvelle carte :

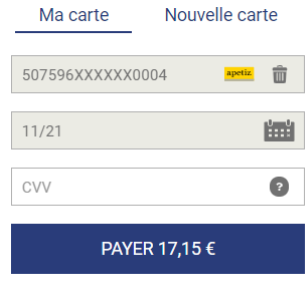

## **9.6. Analyser la réponse**

## **orderStatus** Description : Statut simplifié de la transaction. Valeurs possibles : • **PAID** : La commande est payée. • **UNPAID** : La commande n'a pas été payée. • **RUNNING** : La commande est en cours. Ex : PAID **orderCycle** Description : Définit si la commande est ouverte (**OPEN**, le paiement est autorisé), ou fermée (**CLOSED**, elle ne peut plus être modifiée). Valeurs possibles : • **OPEN** : La commande est en cours. Vous devez conserver le panier car d'autres tentatives de paiement peuvent intervenir. • **CLOSED** La commande est soit totalement payée, soit la dernière tentative a été refusée (dans ce cas, vous devez générer un nouveau formToken). Ex : CLOSED **shopId** Description : Identifiant de la boutique. Ex : 12345678 **orderDetails.mode** Description : Mode de création de la transaction. Valeurs possibles : • **TEST** : pour une commande de test • **PRODUCTION** : pour une commande réelle Ex : PRODUCTION **orderDetails.orderId** Description : Référence de la commande. Ex : myOrderId-1234 **customer.reference** Description : Identifiant de l'acheteur sur le site marchand. Ex : MyReference-123456 **customer.email** Description : Adresse e-mail de l'acheteur. Ex : sample@example.com **cusotmer.billingDetails** Description : Objet contenant le détail de l'adresse de facturation. **customer.shippingDetails** Description : Objet contenant le détail de l'adresse de livraison. **customer.shoppingCart** Description : Objet contenant le détail du panier. **transaction.paymentMethodToken** Description : Alias du moyen de paiement. Ex : 7d7eeb9794ff473e8843c3ef4bb690b5 **transaction.amount** Description : Montant du paiement dans sa plus petite unité monétaire ( (le centime pour l'euro) ). Ex : 4525 pour 45,25 EUR **transaction.currency** Description : Devise du paiement selon la norme ISO 4217 alpha-3. Valeur : Toujours valorisé à "EUR". **transactions.transactionDetails.acquirerNetwork** Description : Code du réseau acquéreur. Valeurs possibles: • **CONECS** si le paiement est réalisé avec le contrat Conecs.

• **CB** si le paiement est réalisé avec le contrat CB (cas des Titres-Restaurant de première génération par exemple).

### Ex : CONECS

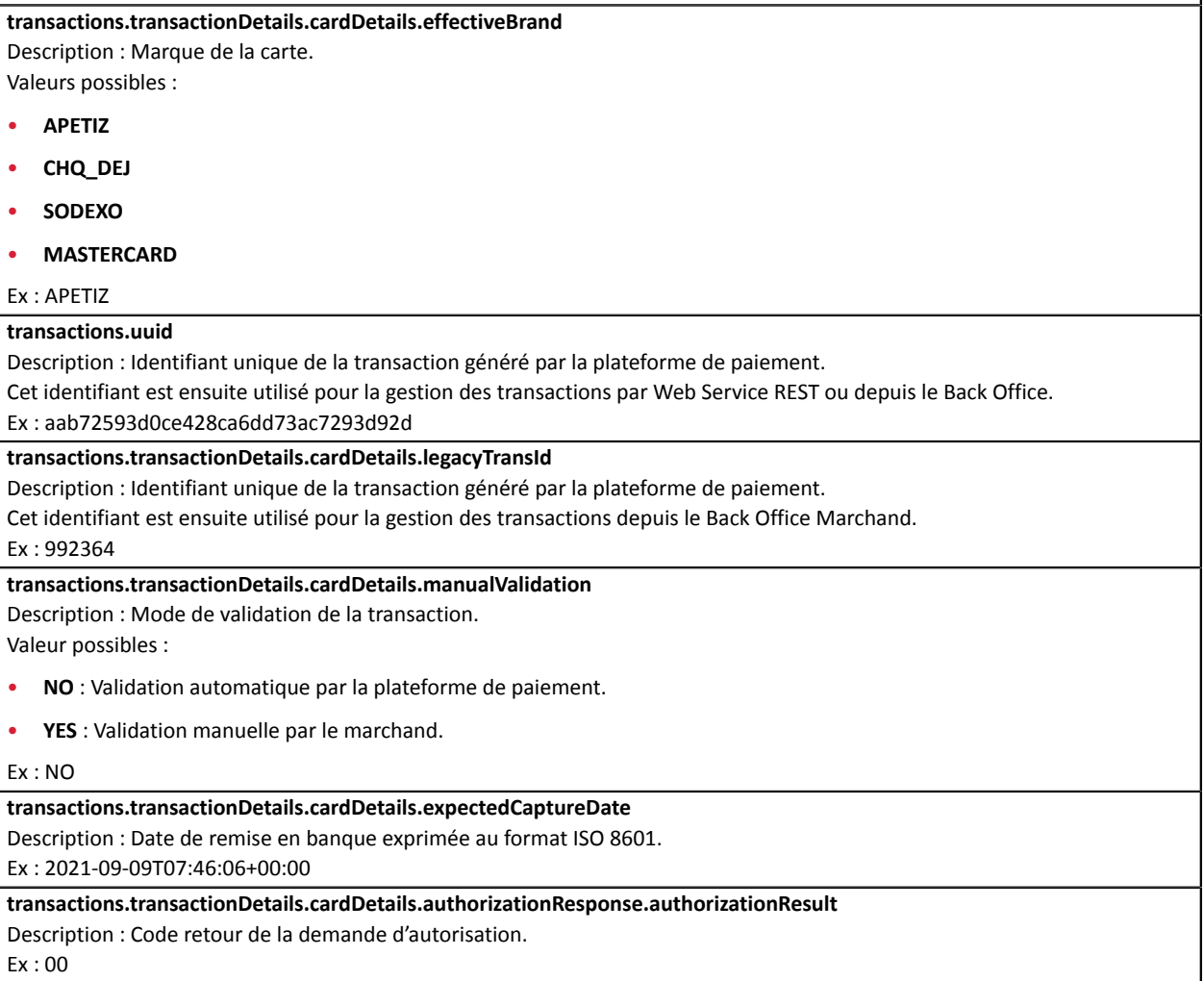

## **10.1. Consulter le détail d'une transaction**

Les transactions sont visibles dans le Back Office Marchand depuis le menu **Gestion** > **Transactions**.

- Une transaction Titre-Restaurant acceptée mais non remisée est visible depuis l'onglet **Transactions en cours** jusqu'à sa remise.
- Une transaction Titre-Restaurant remisée est visible depuis l'onglet **Transactions remisées**.
- Une transaction du moyen de paiement complémentaire, par exemple par carte bancaire, est visible depuis l'onglet **Transactions en cours** jusqu'à sa remise.

**Remarque** : Une transaction Titre-Restaurant annulée ou refusée est visible dans l'onglet **Transactions en cours**.

### **Pour visualiser le détail d'une transaction Titre-Restaurant** :

**1.** Sélectionnez le menu **Gestion** > **Transactions**.

Par défaut, l'onglet **Transactions en cours** s'affiche.

**2.** Sélectionnez l'onglet **Transactions remisées** pour visualiser la liste des transactions remisées. OU

Sélectionnez l'onglet **Transactions en cours** pour visualiser la liste des transactions de la journée pas encore remisées.

- **3.** Sélectionnez une transaction Titre Restaurant.
- **4.** Effectuez un clic droit puis sélectionnez **Afficher le détail de l'ordre** ou double-cliquez sur la transaction à visualiser.

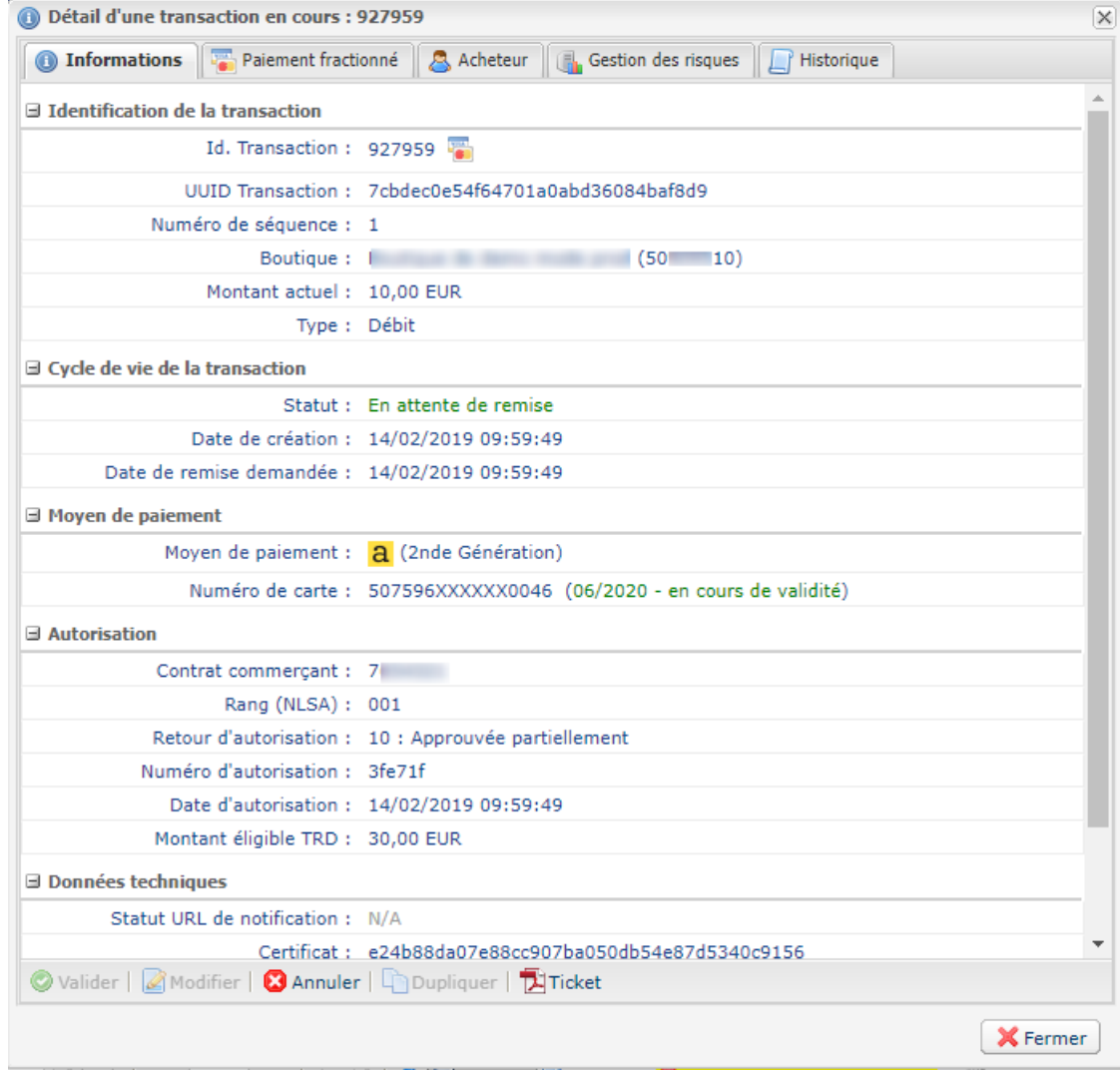

Parmi les informations présentées, vous trouverez notamment :

### **Onglet Informations**

- l'identifiant de la transaction
- le numéro de séquence
- le montant total
- le montant éligible en carte Titre-Restaurant
- le moyen de paiement utilisé (type carte utilisé)
- le code retour de l'autorisation

**Exemple** : *Code 10 : Approuvée partiellement* dans le détail d'une transaction Titre-Restaurant

### **Onglet Paiement fractionné**

• Les séquences qui composent le paiement fractionné (carte Titre-Restaurant et carte bancaire)

### **Remarque** :

Toutes les séquences de paiement sont enregistrées : paiement annulé, paiement refusé, paiement en attente de remise.

Chacune desséquences affichées peut être sélectionnée sur un double-clic pour en afficher le détail.

• Le statut de chaque séquence de paiement

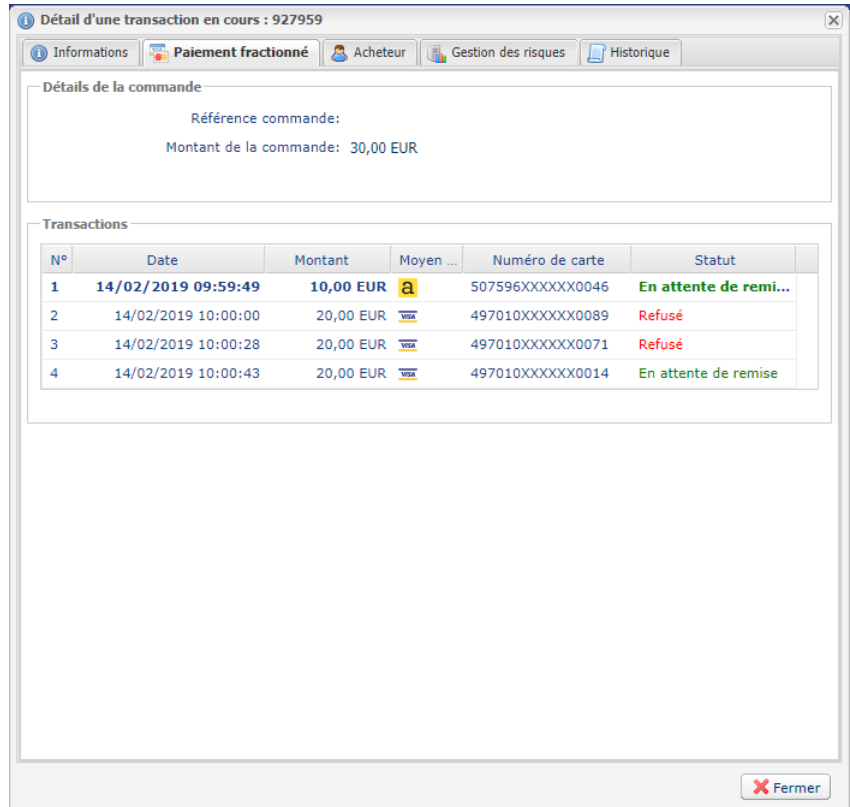

## **Onglet Historique**

L'onglet **Historique** retrace les opérations de la transaction sélectionnée.

Chacune des opérations peut être sélectionnée pour en visualiser le détail.

- En cas d'annulation, l'action de redressement réalisée par la plateforme de paiement est renseignée dans la colonne **Info**. Le détail (code et libellé) de cette opération est visible en bas de la fenêtre dans l'encadré **Information complémentaire**.
- Remise en banque

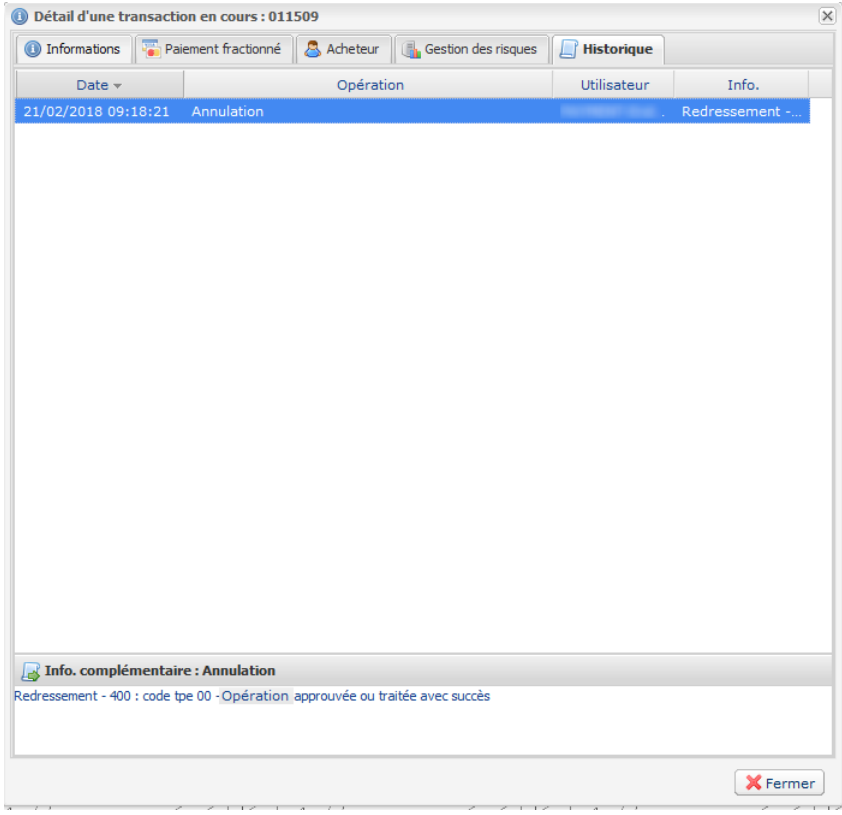

## **10.2. Annuler une transaction**

L'opération **Annuler** est uniquement disponible pour les transactions n'ayant pas été remisées.

- **1.** Effectuez un clic droit sur une transaction.
- **2.** Sélectionnez **Annuler**.
- **3.** Confirmez votre souhait d'annuler définitivement la transaction sélectionnée.

Le statut de la transaction devient **Annulé**.

### **Important** :

L'annulation d'une séquence de paiement par Titre Restaurant annule seulement la séquence sélectionnée. Les autres séquences positionnées sur la transaction restent toujours en attente de remise. Pour annuler une transaction composée de plusieursséquences, l'opération **Annuler** doit être réalisée sur la totalité des séquences de paiement. Sans cela, une partie de la transaction (exemple : carte bancaire) sera remisée.

### **Remarque** :

Toute annulation engendre un redressement du Titre Restaurant.

### *Remarque*

*Il est possible d'annuler plusieurs transactions en même temps.*

Il suffit de sélectionner l'ensemble des transactions à annuler. Vous pouvez vous servir de la touche Ctrl et *du clic pour faire une sélection multiple.*

Après la sélection, vous pouvez cliquer sur Annuler via le clic droit ou à partir de la barre de menu et *confirmer votre choix.*

*Les statuts des transactions passeront en Annulé.*

## **10.3. Modifier une transaction**

L'option **Modifier** est uniquement disponible tant que la date de remise n'est pas atteinte.

Pour modifier une transaction :

**1.** Effectuez un clic droit sur la transaction

### **2.** Sélectionnez **Modifier**.

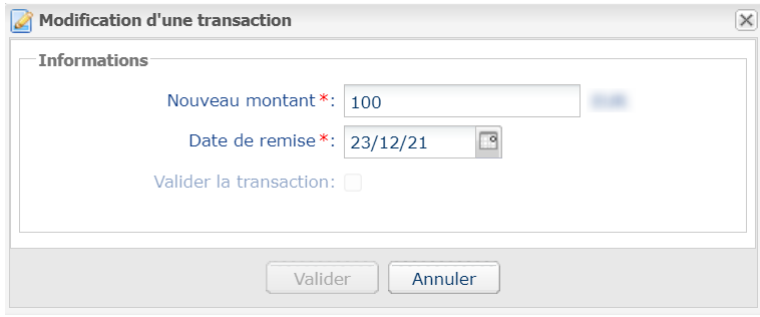

**3.** Renseignez le nouveau montant.

Le nouveau montant doit être inférieur au montant initial.

**4.** Spécifiez la date de remise.

Il est également possible de valider une transaction ayant un statut **À valider** ou **À valider et autoriser** en cochant **Valider la transaction**.

**5.** Cliquez sur **Valider**.

Vous pouvez, si vous le souhaitez, afficher le détail de la transaction pour visualiser ces changements (clic droit sur la transaction modifiée > **Afficher le détail de la transaction**).

## **10.4. Valider une transaction**

Cette opération permet d'indiquer que la transaction peut être remisée à la date de présentation retenue.

Seules les transactions ayant l'un des statuts suivants peuvent être validées :

- **À valider**
- **À valider et autoriser**

Pour valider une transaction:

- **1.** Cliquez sur l'onglet **Transactions en cours**
- **2.** Sélectionnez la transaction.
- **3.** Cliquez sur **Valider**.

Une fois la transaction validée, le statut devient "**En attente de remise**" ou "**En attente d'autorisation**" en fonction du statut initial de la transaction.

Même s'il n'est pas validé avant la date de remise prévue, le paiement restera dans l'état À valider jusqu'à expiration de l'autorisation.

Dans l'intervalle vous pourrez donc toujours le valider et/ou le modifier même si la date de remise initiale est dépassée.

# **11. GÉRER LES TRANSACTIONS PAR WEB SERVICES REST**

## **11.1. Récupérer le détail d'une transaction**

Pour récupérer le détail d'une transaction, effectuez un appel au Web Service **Transaction/Get**.

```
POST https://api-sogecommerce.societegenerale.eu/api-payment/V4/Transaction/Get
```
Utilisez les champs ci-dessous pour construire la requête :

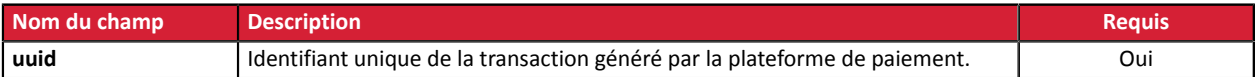

### **Exemple de requête**

```
POST https://api-sogecommerce.societegenerale.eu/api-payment/V4/Transaction/Get
```

```
{
   "uuid": "a0b61d1e159748eaab876cfe342e8c08" 
}
```
Le Web Service retourne un objet **Transaction** contenant le détail du paiement.

Pour obtenir plus d'informations sur le contenu de l'objet **Transaction**, testez le Web Service **Transaction/ Get** depuis notre *[playground](https://sogecommerce.societegenerale.eu/doc/fr-FR/rest/V4.0/api/reference.html)*.

## **11.2. Annuler une transaction**

Pour annuler une transaction, effectuez un appel au Web Service **Transaction/CancelOrRefund**.

**POST https://api-sogecommerce.societegenerale.eu/api-payment/V4/Transaction/CancelOrRefund**

Utilisez les champs ci-dessous pour construire la requête :

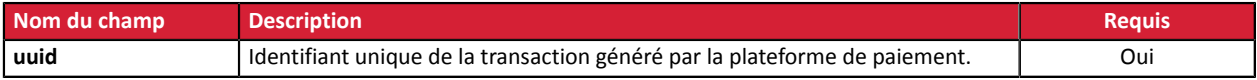

Attention, ce Web Service permet d'annuler ou de rembourser un paiement. Cependant, le remboursement n'est pas supporté par les paiements par Titre-Restaurant.

### **Exemple de requête**

}

```
POST https://api-sogecommerce.societegenerale.eu/api-payment/V4/Transaction/CancelOrRefund
{
   "uuid": "a0b61d1e159748eaab876cfe342e8c08"
```
Le Web Service retourne un objet **Transaction** contenant le détail du paiement.

Pour obtenir plus d'informations sur le contenu de l'objet **Transaction**, testez le Web Service **Transaction/ CancelOrRefund** depuis notre *[playground](https://sogecommerce.societegenerale.eu/doc/fr-FR/rest/V4.0/api/reference.html)*.

## **11.3. Modifier une transaction**

Pour modifier une transaction, effectuez un appel au Web Service **Transaction/Update**.

**POST https://api-sogecommerce.societegenerale.eu/api-payment/V4/Transaction/Update**

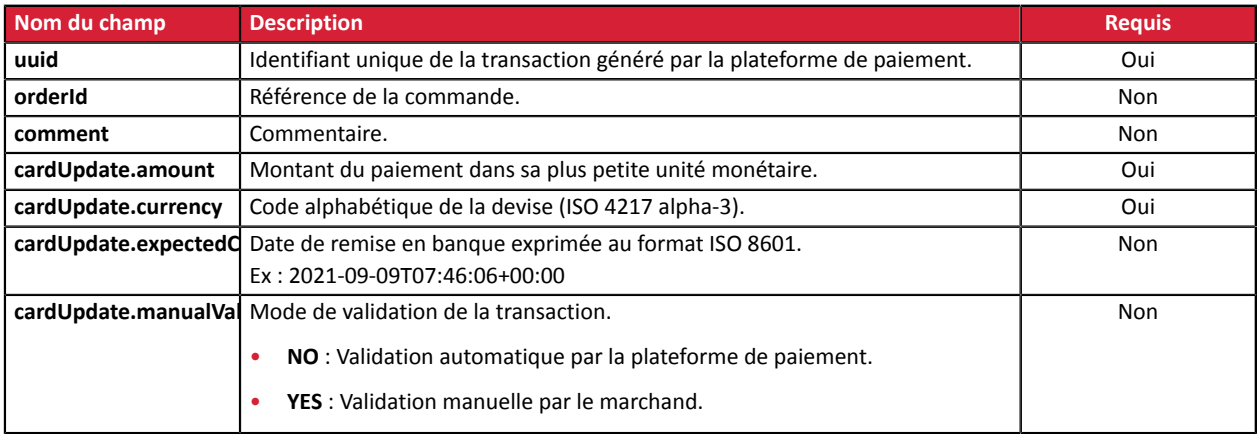

Utilisez les champs ci-dessous pour construire la requête :

### **Exemple de requête**

POST https://api-sogecommerce.societegenerale.eu/api-payment/V4/Transaction/Update

{ "uuid": "a0b61d1e159748eaab876cfe342e8c08" }

Le Web Service retourne une réponse de type **Common/ResponseCodeAnswer**.

Pour obtenir plus d'information sur le contenu de l'objet **Transaction**, testez le Web Service **Transaction/ Update** depuis notre *[playground](https://sogecommerce.societegenerale.eu/doc/fr-FR/rest/V4.0/api/reference.html)*.

## **11.4. Valider une transaction**

Pour valider une transaction, effectuez un appel au Web Service **Transaction/Validate**.

**POST https://api-sogecommerce.societegenerale.eu/api-payment/V4/Transaction/Validate**

Utilisez les champs ci-dessous pour construire la requête :

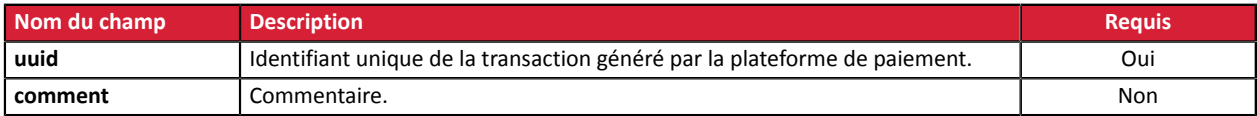

#### **Exemple de requête**

}

```
POST https://api-sogecommerce.societegenerale.eu/api-payment/V4/Transaction/Validate
{
   "uuid": "a0b61d1e159748eaab876cfe342e8c08"
```
Le Web Service retourne un objet **Transaction** contenant le détail du paiement.

Pour obtenir plus d'informations sur le contenu de l'objet **Transaction**, testez le Web Service **Transaction/ Validate** depuis notre *[playground](https://sogecommerce.societegenerale.eu/doc/fr-FR/rest/V4.0/api/reference.html)*.

## **11.5. Paiement en 0 clic (transaction initiée par le marchand)**

Ce mode d'intégration est réservé aux marchands vendant exclusivement des produits éligibles au paiement par Titre-Restaurant, à travers des cantines ou réfrigérateurs connectés.

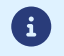

Le paiement est réalisé de serveur à serveur, sans interaction de l'acheteur.

Si le montant à payer est supérieur au plafond journalier de la carte ou au plafond légal en vigueur, le paiement sera refusé.

Le site marchand initie une demande de paiement via un appel au Web Service **Charge/CreatePayment** en mode SILENT.

#### **POST https://api-sogecommerce.societegenerale.eu/api-payment/V4/Charge/CreatePayment**

Utilisez les champs ci-dessous pour construire la requête :

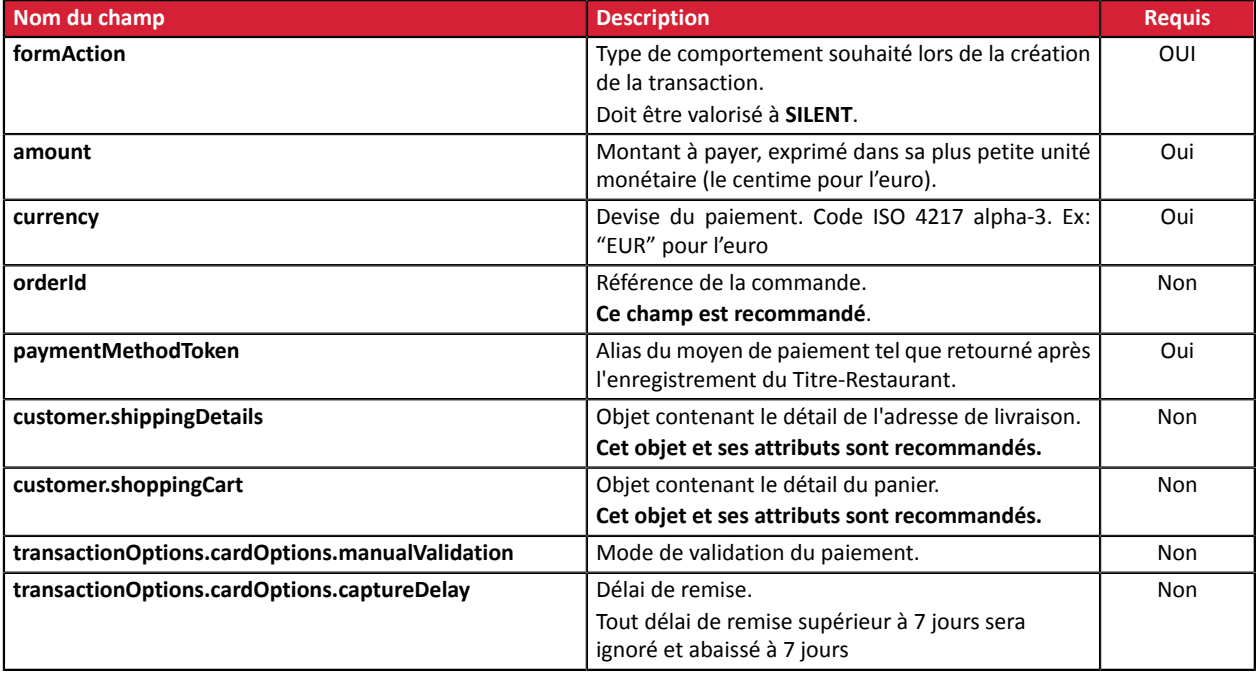

### **Remarque sur les données de l'acheteur associées à l'alias du moyen de paiement**

Lors d'un paiement par alias, les attributs **customer.reference**, **customer.email** et **customer.billingDetails** transmis dans la requête sont ignorées et les valeurs associées à l'alias sont utilisées.

Le Web Service retourne un objet **Transaction** contenant le détail du paiement.

Pour obtenir plus d'informations sur le contenu de l'objet **Transaction**, testez le Web Service **Charge/ CreatePayment** en mode SILENT depuis notre *[playground](https://sogecommerce.societegenerale.eu/doc/fr-FR/rest/V4.0/api/reference.html)*.

#### **Exemple de requête**

POST https://api-sogecommerce.societegenerale.eu/api-payment/V4/Charge/CreatePayment

```
{
  "amount": 1715,
  "currency": "EUR",
   "formAction": "SILENT",
   "orderId": "CMD46478",
```
```
 "paymentMethodToken": "951dabcc0ebf4070a5d6709ad96e82ad",
 "customer": { 
 "shippingDetails": {
 "category": "PRIVATE",
 "firstName": "Jeanne",
  ...
}
```
Accepter les cartes Titre-Restaurant - Version du document 1.7 Tous droits réservés - 73 / 74

## **12. OBTENIR DE L'AIDE**

Vous cherchez de l'aide? Consultez notre FAQ sur notre site

*<https://sogecommerce.societegenerale.eu/doc/fr-FR/faq/sitemap.html>*

Pour toute question technique ou demande d'assistance, contactez *le support [technique](https://sogecommerce.societegenerale.eu/doc/fr-FR/support/)*.

Pour faciliter le traitement de vos demandes, il vous sera demandé de communiquer votre identifiant de boutique (numéro à 8 chiffres).

Cette information est disponible dans l'e-mail d'inscription de votre boutique ou dans le Back Office Marchand (menu **Paramétrage** > **Boutique** > **Configuration**).